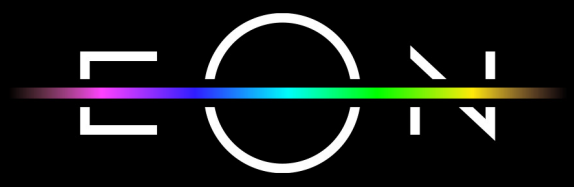

Q

⋒

GLEDAJ ODMAH

UPRAVO NA TV-U

 $\mathbf{Q}$ 

KLJUN

**ODJEDNOM**<br>ODJEDNOM

**ALL HD** 

R.

**UBOTA**  $30<sub>h</sub>$ 

 $\boldsymbol{\Omega}$ 

**BR** 

 $\overline{O}$ 

 $\mathbb{Z}$ 

 $\begin{array}{c} \square \end{array}$ 

 $\qquad \qquad \Box$ 

 $\ddot{\Omega}$ 

ČET 07.10.

# nettyplus

VODIČ KROZ EON SVET **UZ EON SMART BOX** 

**REA** 

RK.<br>K

# Dobrodošli u EON svet!

# SADRŽAJ:

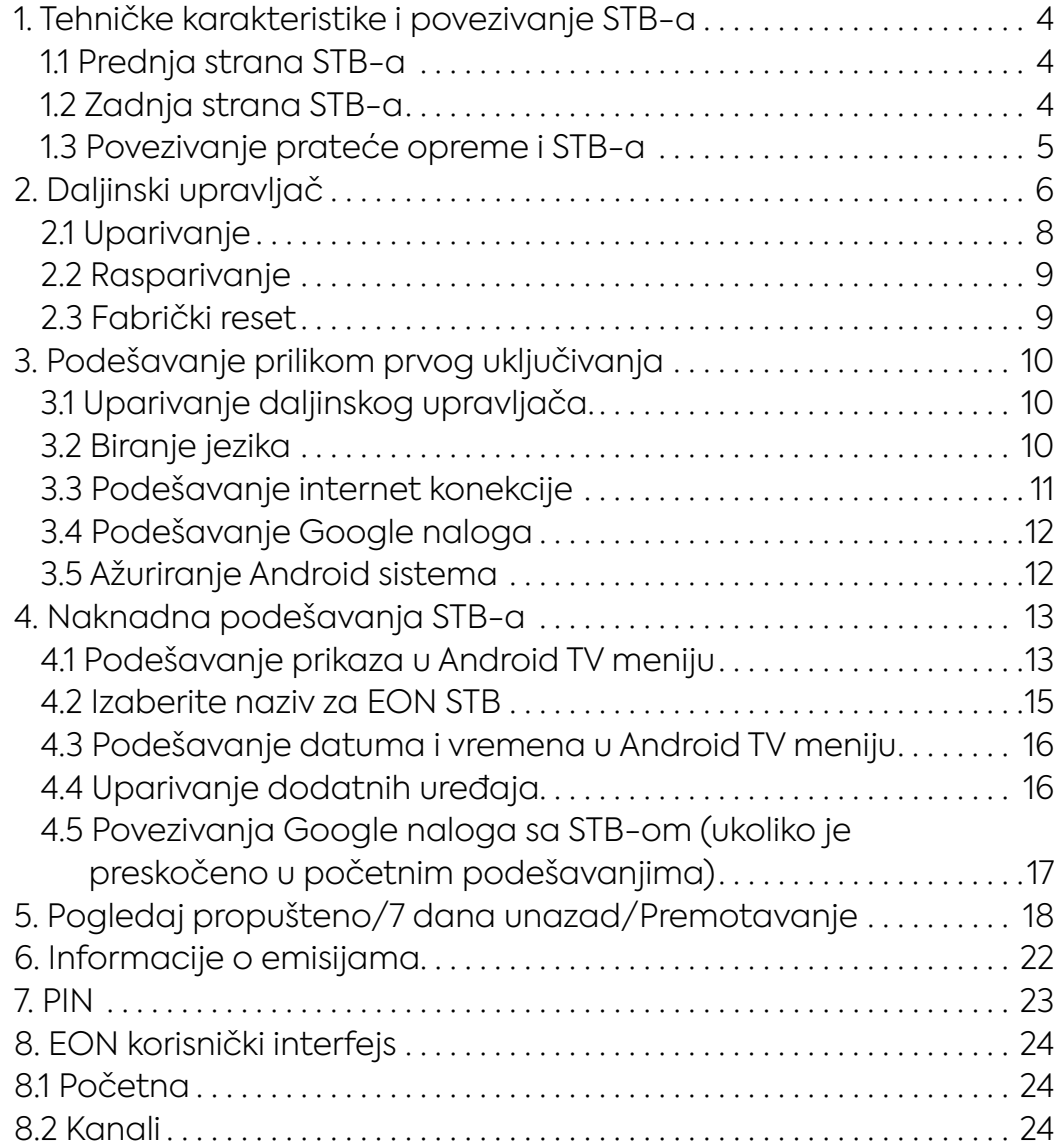

KORISNIČKO UPUTSTVO ZA EON SMART BOX

**nettyplus** 

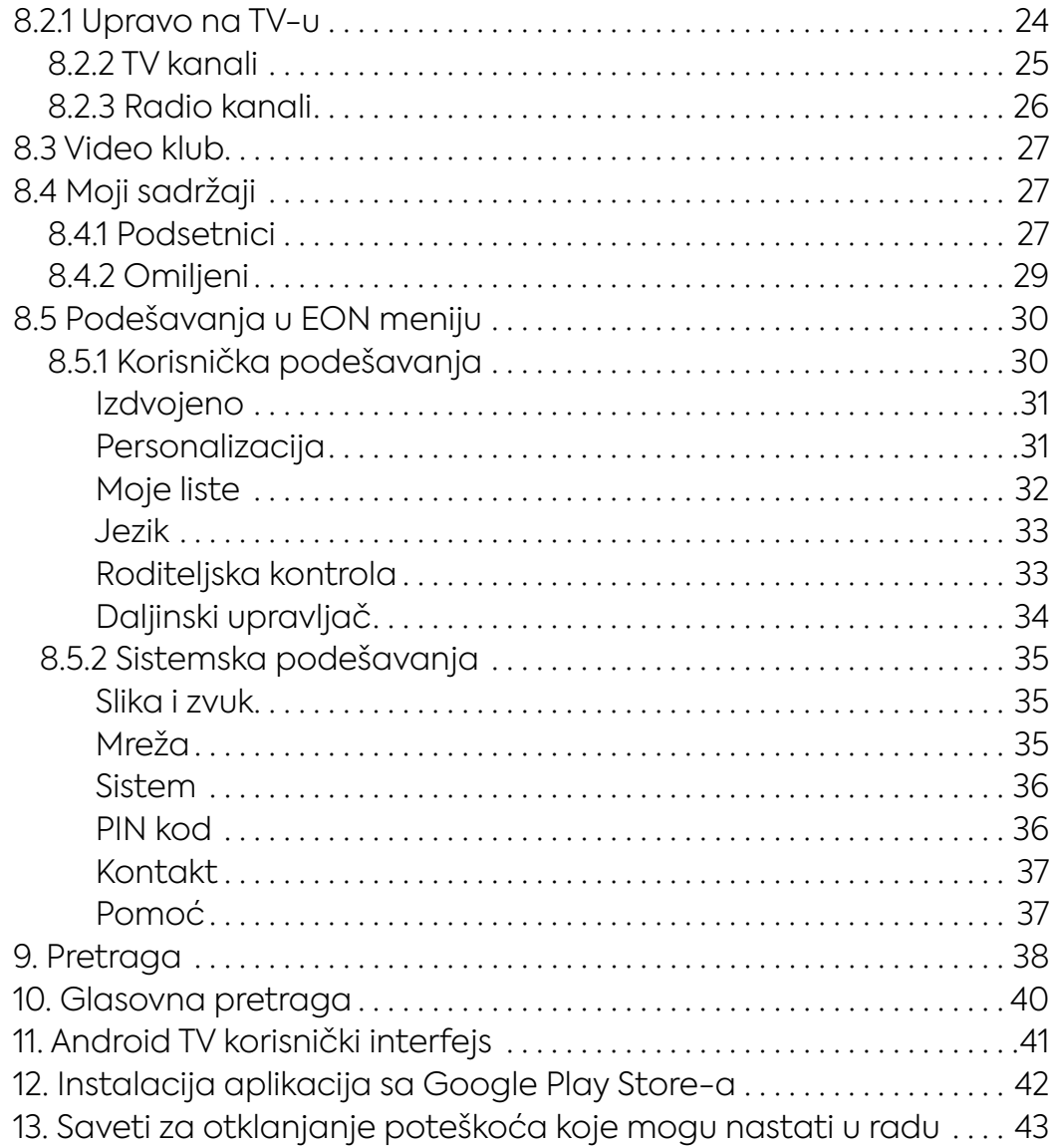

KORISNIČKO UPUTSTVO ZA EON SMART BOX

# 1. TEHNIČKE KARAKTERISTIKE I POVEZIVANJE STB-A:

### **1.1 PREDNJA STRANA STB-A**

Standby taster - Prelazak u aktivno/standby stanje Zelena lampica – uključen/aktivan STB Crvena lampica – aktivni standby (Isključeni audio/video izlazi na STB-u) Narandžasta lampica – pasivni standby (u režimu štednje energije) Plava lampica svetli - uspostavljena LAN konekcija Plava lampica treperi - u toku je uspostavljanje LAN konekcije \*Bela lampica svetli - uspostavljena WiFi konekcija \*Bela lampica treperi - u toku je uspostavljanje WiFi konekcije

\* - za buduću upotrebu

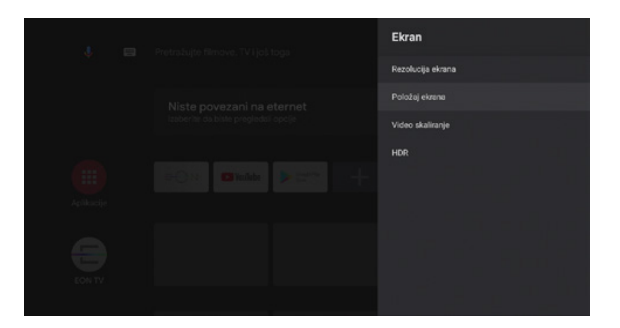

### **1.2 ZADNJA STRANA STB-A**

- NET LAN internet konekcija
- A/V Analogni izlaz za povezivanje sa TV-om
- HDMI Povezivanje sa TV-om
- Power Povezivanje napajanja

TF (na levoj strani) - TransFlash/MicroSD slot USB 2.0 (na levoj strani) - za povezivanje uređaja za skladištenje podataka USB 3.0 (na levoj strani) - za povezivanje uređaja za skladištenje podataka

KORISNIČKO UPUTSTVO ZA EON SMART BOX

nettyplus

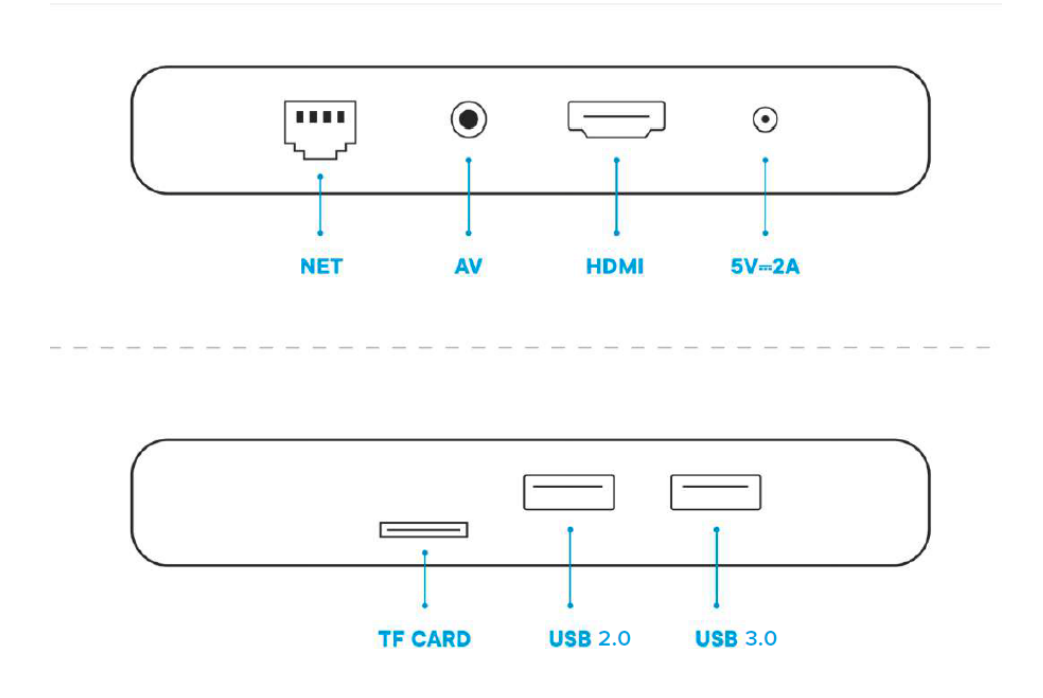

### **1.3 POVEZIVANJE PRATEĆE OPREME I STB-A**

EON STB treba povezati LAN kablom za dobijanje internet konekcije i HDMI ili AV kablom sa TV-om.

Napojni kabl povezati za izvorom napajanja.

KORISNIČKO UPUTSTVO ZA EON SMART BOX

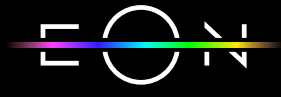

nettyplus

# 2. DALJINSKI UPRAVLJAČ

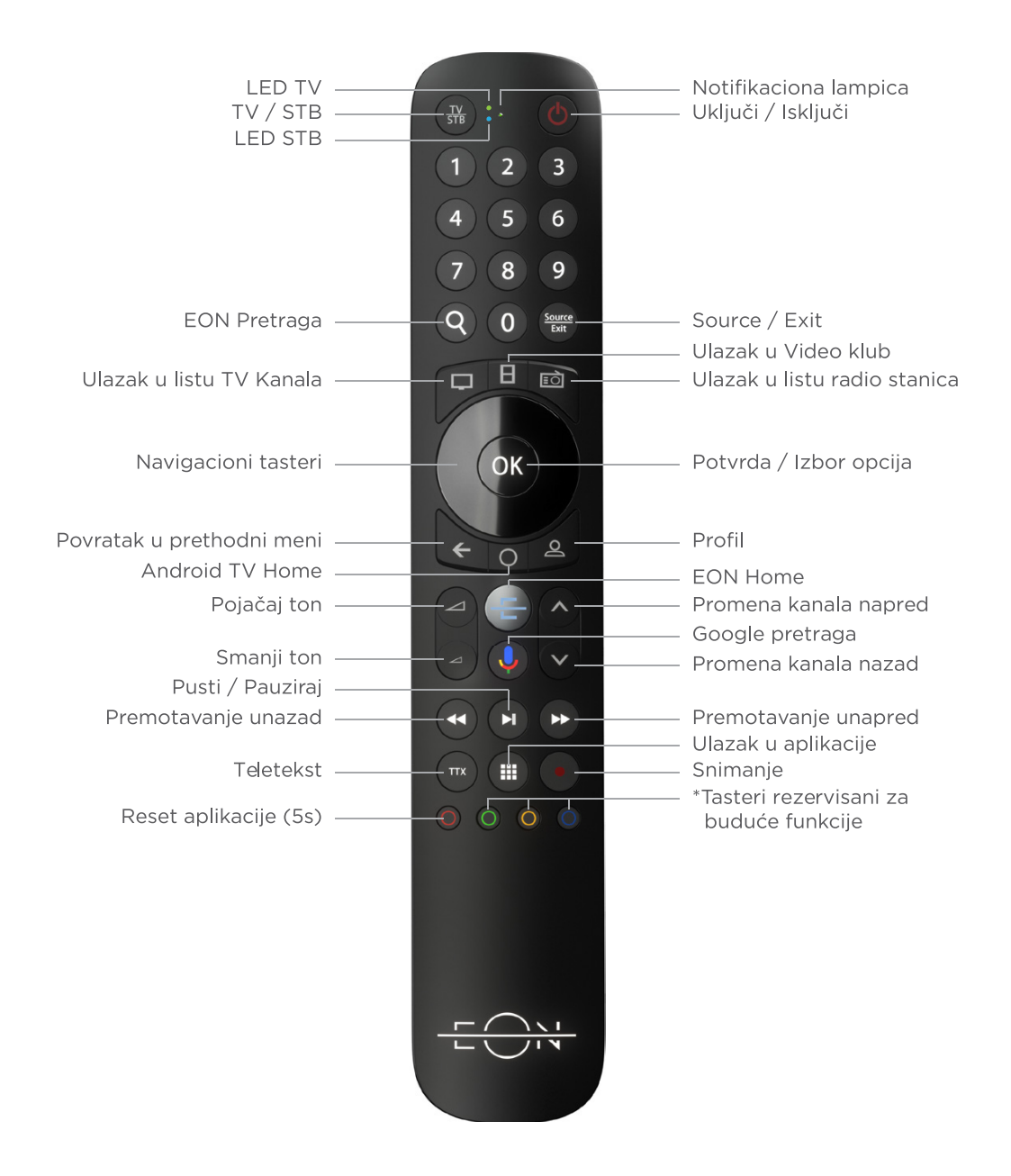

**TV/STB** – taster za prebacivanje daljinskog iz STB u TV mod i obrnuto. U TV modu na pritisak tastera svetli zelena lampica pored TV, a u STB modu svetli plava lampica pored STB

**LED TV** – zelena lampica koja označava TV mod daljinskog upravljača (podržano na Samsung TV uređajima)

**LED STB** – plava lampica koja označava STB mod daljinskog upravljača i bluetooth mod rada

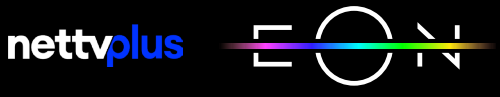

KORISNIČKO UPUTSTVO ZA EON SMART BOX

**Notifikaciona lampica** – zelena lampica koja svetli označava uključen mikrofon na daljinskom upravljaču, a zelena lampica koja treperi predstavlja IR mod rada, tj. neuparen daljinski upravljač

**Uključi/Isključi** – taster za uključivanje i isključivanje STB-a. U slučaju uključene HDMI-CEC opcije i TV će se uključiti/isključiti. Ponašanje zavisi od modela televizora

**0-9** – numerički tasteri

**EON pretraga** – omogućava brzu pretragu u EON aplikaciji. Moguća je glasovna pretraga i pretraga uz pomoć tastature

**Source/Exit** – u STB modu Exit taster služi za vraćanje na Full Screen Video, dok u TV modu Source taster služi za izbor video ulaza na TV-u

**Ulazak u listu TV kanala** – otvara ekran Kanali

**Ulazak u Video klub** – otvara ekran Video Klub

**Ulazak u listu radio stanica** – otvara ekran Radio

**Navigacioni tasteri** – koriste se za navigaciju

**OK** – potvrda izbora ili otvaranje ekrana Kanali

**Povratak u prethodni meni** – povratak na prethodni ekran ili otvaranje ekrana Kanali

**Android TV Home** – odlazak u Google (Android TV) prostor

**Profil** – za buduću upotrebu

**Promena jačine zvuka** – pojačavanje/smanjivanje zvuka. Za potpuno smanjenje zvuka (Mute) potrebno je držati pritisnut taster za smanjenje zvuka 1-2 sekunde

**Promena kanala** – sledeći/prethodni kanal. Na ekranima sa listama kanala pomeranje za nekoliko kanala (PageUp/PageDown)

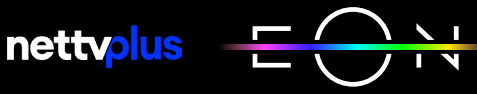

KORISNIČKO UPUTSTVO ZA EON SMART BOX

**EON Home** – taster za ulazak u EON aplikaciju iz Andorid TV menija ili u EON meni

**Google Pretraga** – uključivanje Google Assistant-a

**Premotavanje unazad** – taster za premotavanje unazad

**Pusti/Pauziraj** – taster za pauziranje, odnosno ponovnu reprodukciju pauziranog sadržaj

**Premotavanje unapred** – taster za premotavanje unapred

**TTX (Teletekst)** – Nema funkciju na novom STB-u

**Ulazak u aplikacije** – otvaranje aplikacija

**Snimanje** – za buduću upotrebu

Crveni taster služi za restart EON aplikacije (potrebno je držati pritisnut crveni taster 5 sekundi).

### **2.1 UPARIVANJE**

Daljinski upravljač se uparuje sa STB-om prilikom instalacije.

Na daljinskom upravljaču koji je uspešno uparen i radi u bluetooth modu svetli plava lampica pored STB tastera pri pritisku dugmića. U bluetooth modu nije potrebno usmeriti daljinski upravljač ka STB uređaju.

Ukoliko daljinski upravljač nije uparen sa STB-om radi u IR (InfraRed) modu i svetli plava LED STB lampica i Notifikaciona lampica - zelena lampica koja se nalazi između TV/STB i tastera za uključivanje/isključivanje. U ovom modu potrebno je uperiti daljinski upravljač ka STB uređaju.

Uparivanje se može inicirati tako što se u isto vreme na daljinskom upravljaču drže tasteri za pojačavanje zvuka i puštanje sledećeg kanala (Pojačaj/smanji ton i Promeni kanal) najmanje tri sekunde. U trenutku kada Notifikaciona lampica zasvetli zeleno treba pustiti dugmiće. Kada se puste tasteri Notifikaciona lampica prestaje da svetli, a zasvetleće LED STB i poslaće komandu za uparivanje STB-u. Na ekranu će se pojaviti ekran sa obaveštenjem da je uparivanje u toku. Kada se STB i daljinski upravljač upare pojaviće se obaveštenje o uspešnom uparivanju.

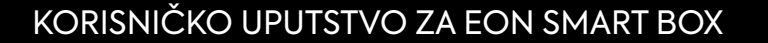

U meniju Podešavanja/Korisnička podešavanja/Daljinski upravljač moguće je proveriti status uparivanja i nivo baterije.

U Android TV meniju/Podešavanja/Daljinski upravljač i dodatna oprema može se proveriti status uparivanja i nivo baterije ili promeniti naziv uparenog uređaja.

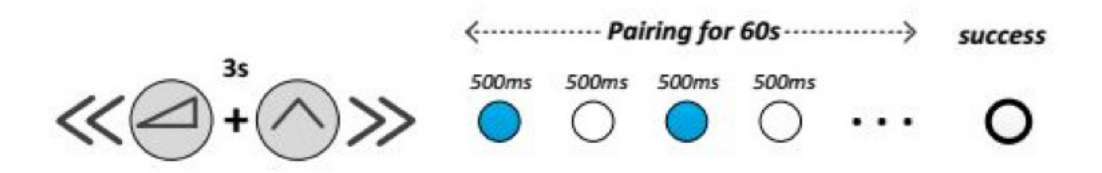

#### **2.2 RASPARIVANJE**

Da bi se STB i daljinski upravljač rasparili potrebno je istovremeno držati OK i Kanal dole najmanje tri sekunde. U trenutku kada Notifikaciona lampica zasvetli zeleno treba pustiti tastere i pritisnuti taster OK da bi se potvrdilo rasparivanje. Nakon toga će Notifikaciona lampica zasvetleti dva puta zeleno kao potvrda da je rasparivanje uređaja uspešno završeno. Ovim je završeno rasparivanje daljinskog upravljača međutim da bi se kompletno završio proces rasparivanja potrebno je i na STB-u izabrati opciju Opozovi uparivanje u Android TV meniju/Podešavanja/ Daljinski upravljač i dodatna oprema. Ukoliko daljinski upravljač nije uparen sa STB uređajem, napredne funkcije daljinskog upravljača nisu omogućene (glasovna pretraga i Bluetooth).

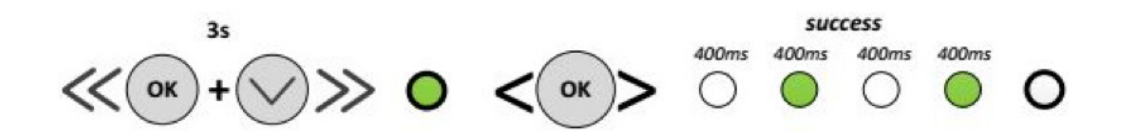

### **2.3 FABRIČKI RESET**

Da bi se uradilo vraćanje na fabrička podešavanja potrebno je istovremeno držati Nazad (Povratak na prethodni meni) i Profil taster najmanje 3 sekunde. U trenutku kada zasvetle LED TV i LED STB potrebno je pustiti dugmiće i pritisnuti taster OK da bi se potvrdio fabrički reset. Nakon toga oba LED-a će zasvetleti dva puta kao potvrda da je daljinski upravljač vraćen na fabrička podešavanja.

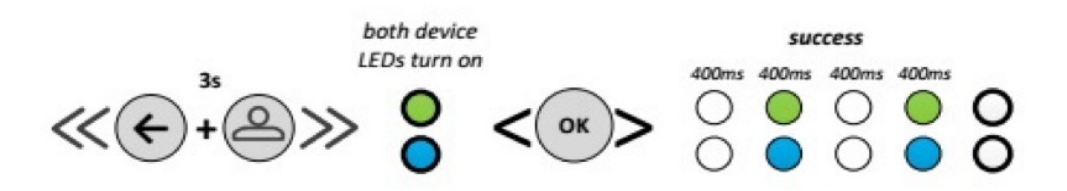

**nettyplus** 

KORISNIČKO UPUTSTVO ZA EON SMART BOX

### 3. PODEŠAVANJE PRILIKOM PRVOG UKLJUČIVANJA

### **3.1 UPARIVANJE DALJINSKOG UPRAVLJAČA**

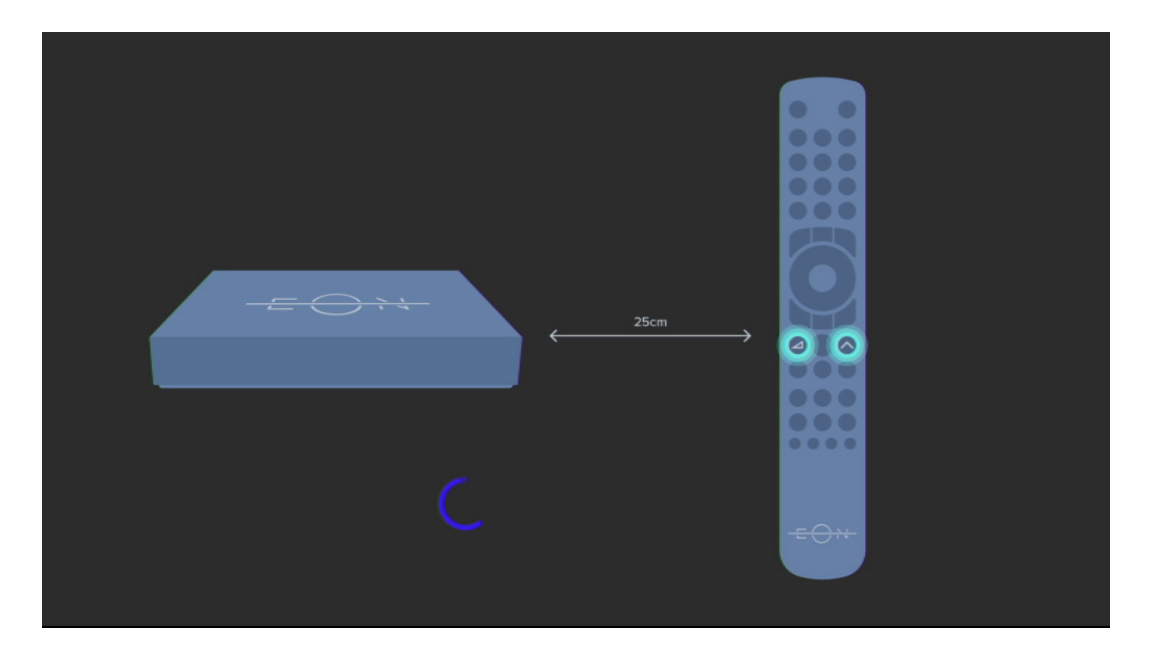

STB počinje bluetooth uparivanje sa daljinskim upravljačem. Potrebno je držati istovremeno tastere Pojačaj ton i Promena kanala napred 3 sekunde i dok notifikaciona lampica na daljinskom upravljaču ne zasvetli konstantno zeleno nakon čega će prestati da svetli.

Nakon nekog vremena STB i RCU će se upariti.

### **3.2 BIRANJE JEZIKA**

Preporuka je da se pre prelaska na sledeće ekrane sačeka da na prednjoj strani konstantno svetli plava lampica (što ukazuje na stabilnu internet konekciju) kako bi svi ostali koraci prošli bez poteškoća.

KORISNIČKO UPUTSTVO ZA EON SMART BOX

nettyplus

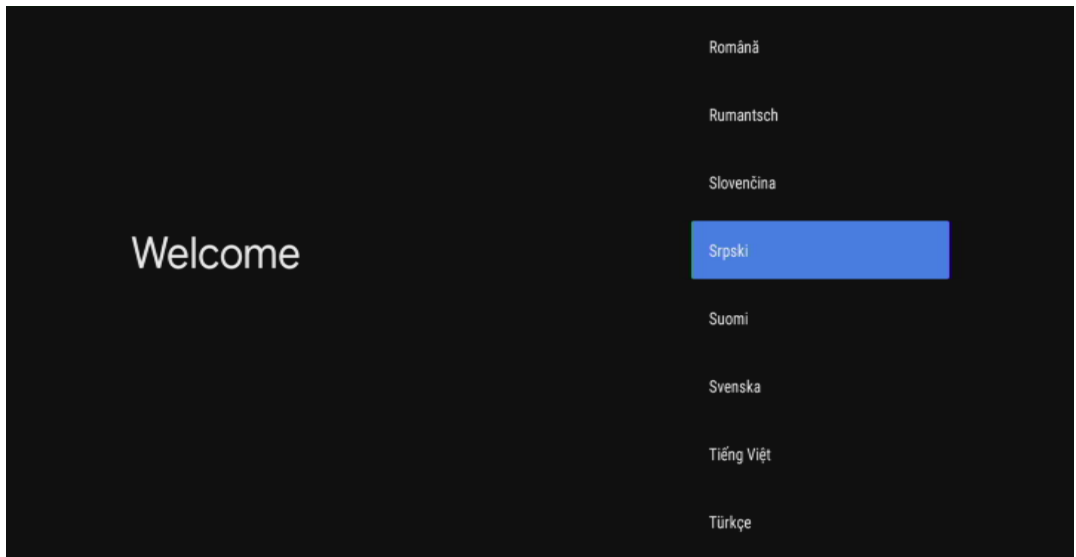

Potvrdom na taster OK prelazi se na sledeći ekran.

### **3.3 PODEŠAVANJE INTERNET KONEKCIJE**

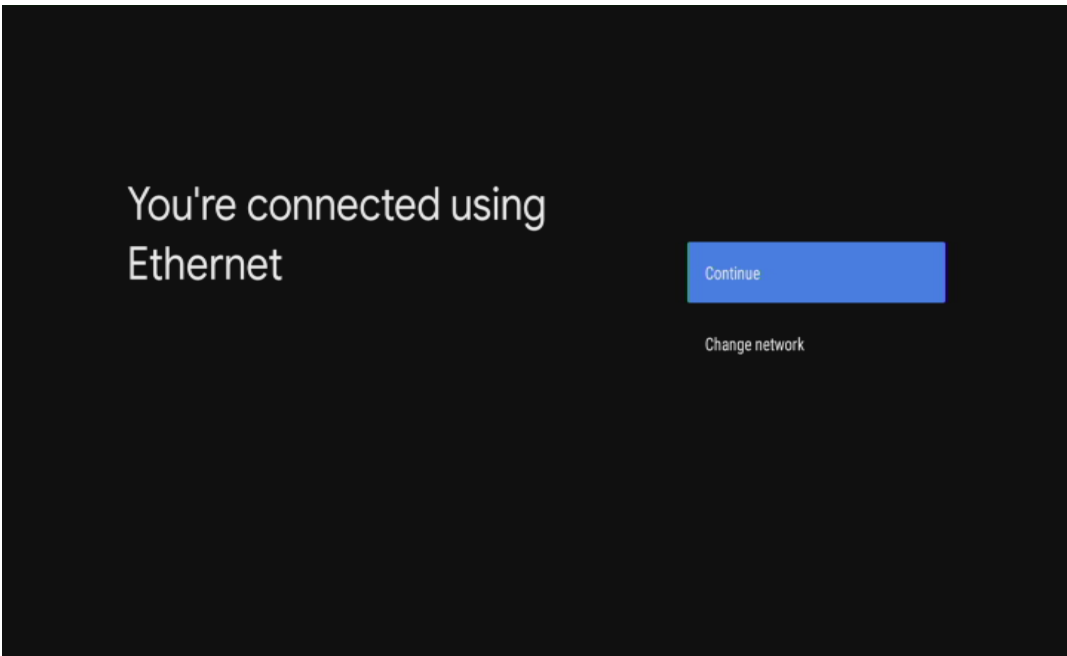

KORISNIČKO UPUTSTVO ZA EON SMART BOX

**netty<mark>ol</mark>us** 

### **3.4 PODEŠAVANJE GOOGLE NALOGA**

Ukoliko korisnik želi može se u ovom delu podešavanja prijaviti sa svojim korisničkim nalogom ili može preskočiti prijavu. Moguće je naknadno ulogovati se nakon završenih početnih podešavanja. Nakon prijave uslediće par Google podešavanja koje je potrebno podesiti po želji korisnika.

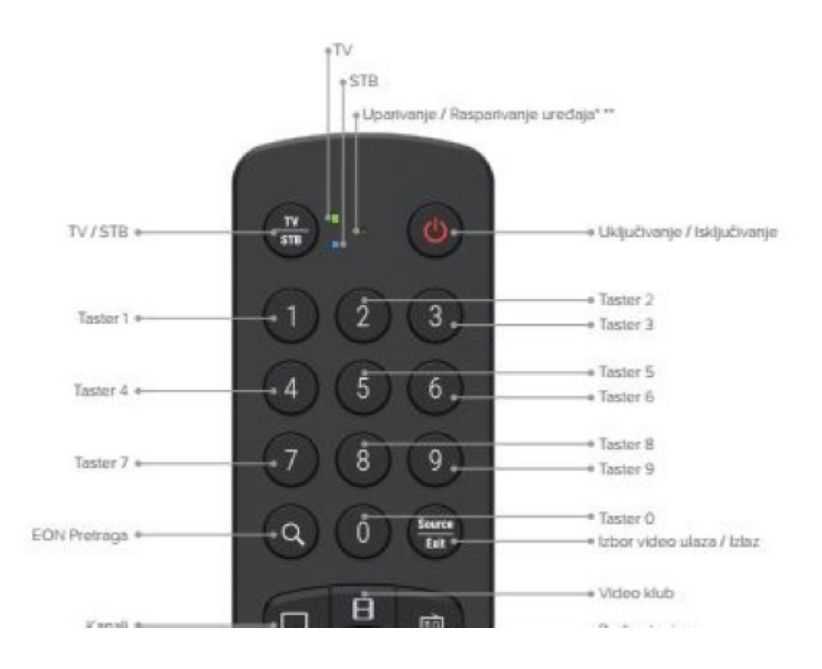

### **3.5 AŽURIRANJE ANDROID SISTEMA**

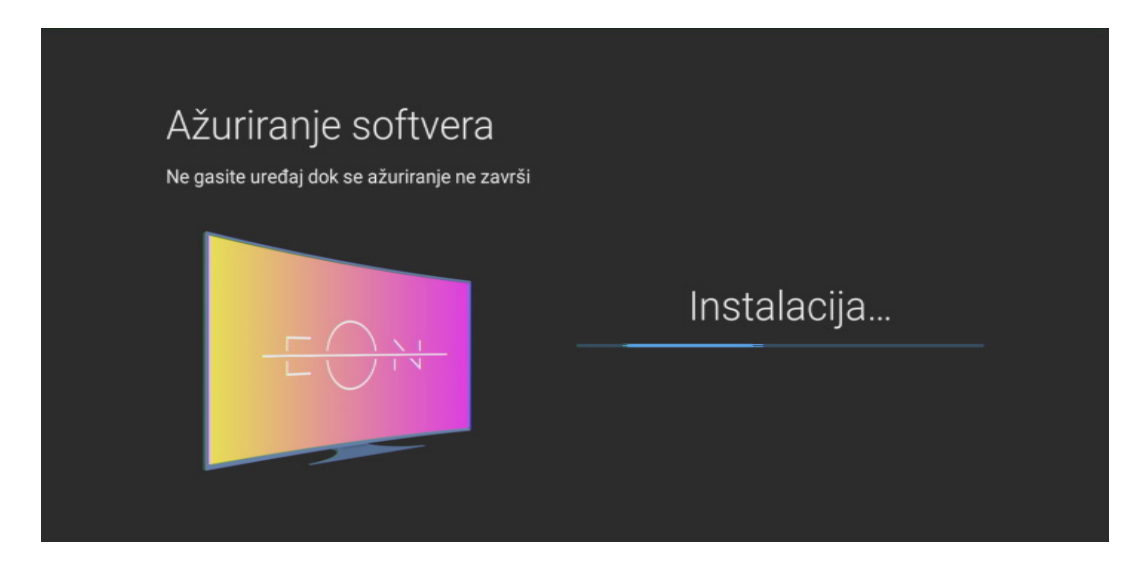

STB započinje proces preuzimanja nove verzije.

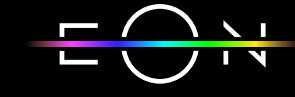

nettyplus

KORISNIČKO UPUTSTVO ZA EON SMART BOX

# 4. NAKNADNA PODEŠAVANJA STB-A

Podešavanja STB-a mogu da se vrše u Android TV meniju i u EON meniju.

### **4.1 PODEŠAVANJE PRIKAZA U ANDROID TV MENIJU**

U Android TV meniju do kog se dolazi klikom na taster Android TV Home, potrebno je navigacionim tasterima doći do podešavanja koja se nalaze u gornjem desnom uglu ekrana.

U Android TV meniju moguće je podesiti rezoluciju i poziciju ekrana (zum in/zum out) i uključiti i isključiti HDMI - CEC opciju koja omogućava kontrolu više uređaja pomoću jednog daljinskog upravljača.

Do podešavanja pozicije ekrana se dolazi selektovanjem opcije Ekran u TV podešavanjima, a zatim odabirom opcije Položaj ekrana.

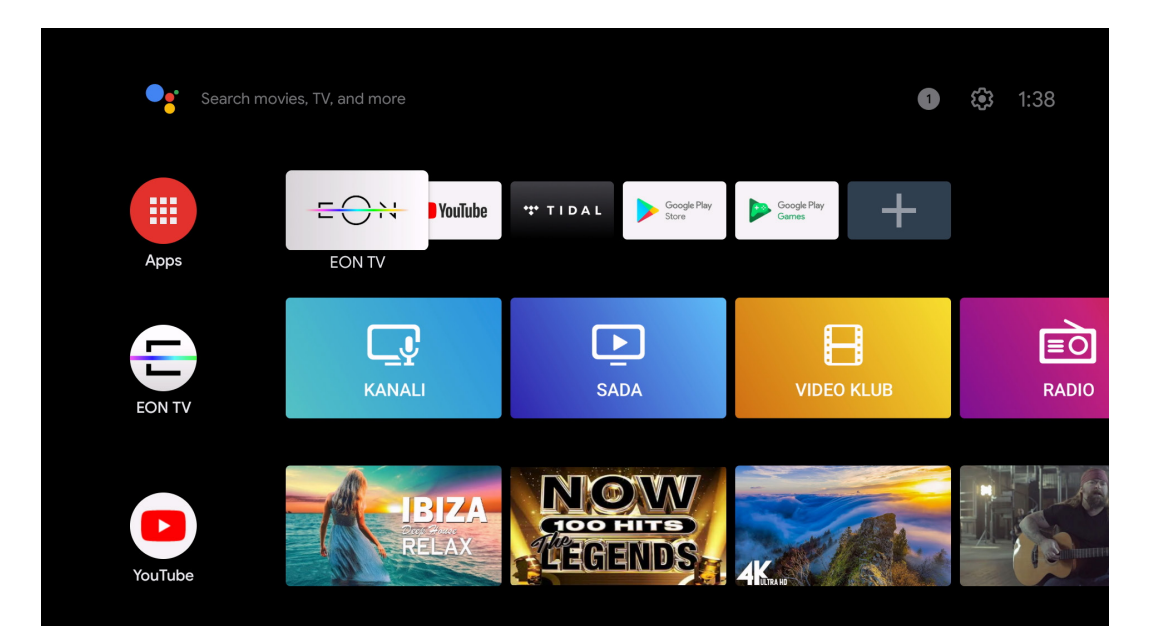

KORISNIČKO UPUTSTVO ZA EON SMART BOX

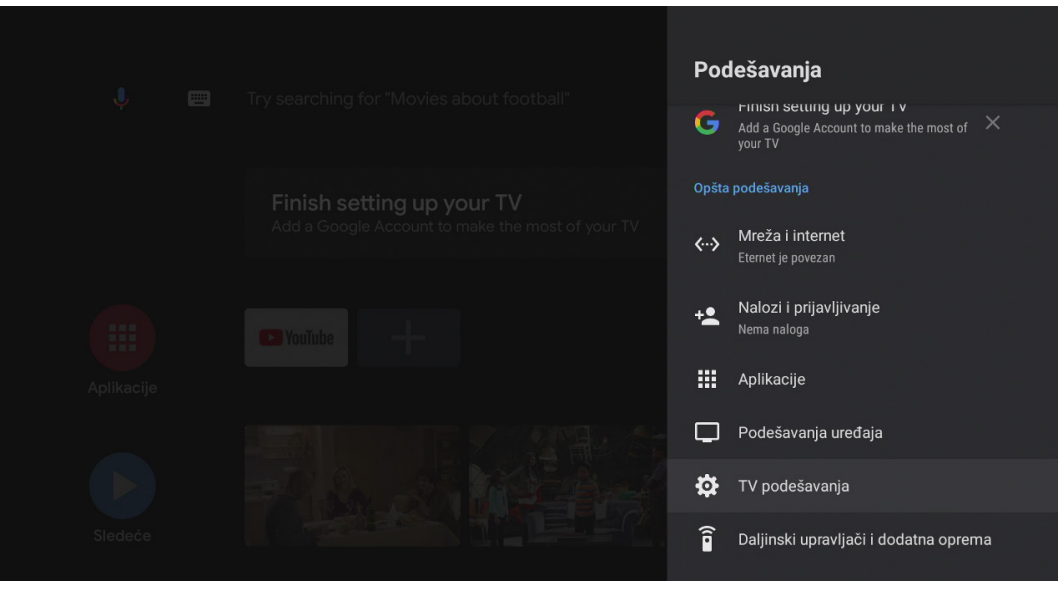

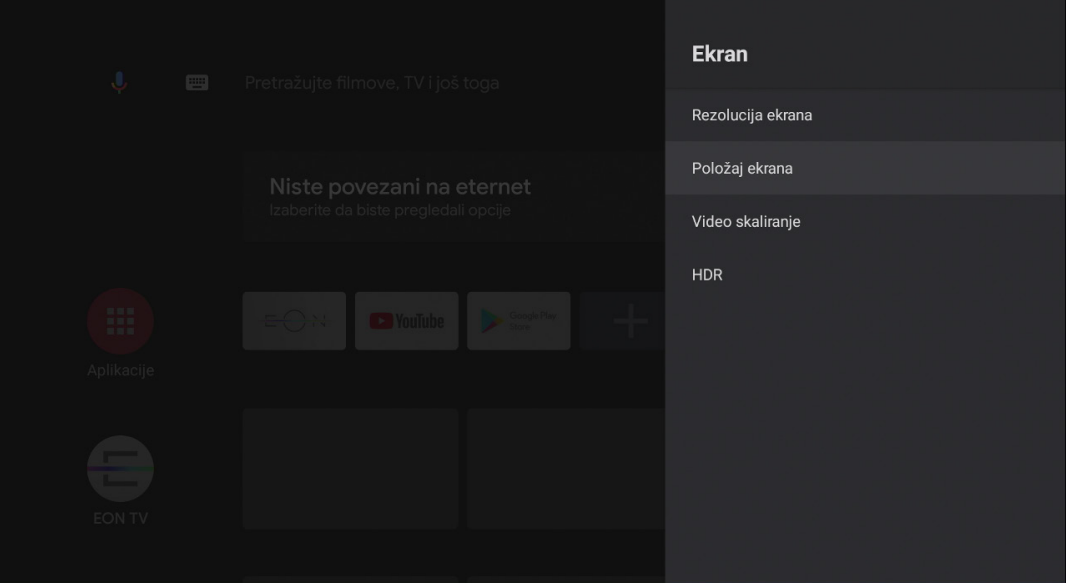

KORISNIČKO UPUTSTVO ZA EON SMART BOX

**netty<mark>ol</mark>us** 

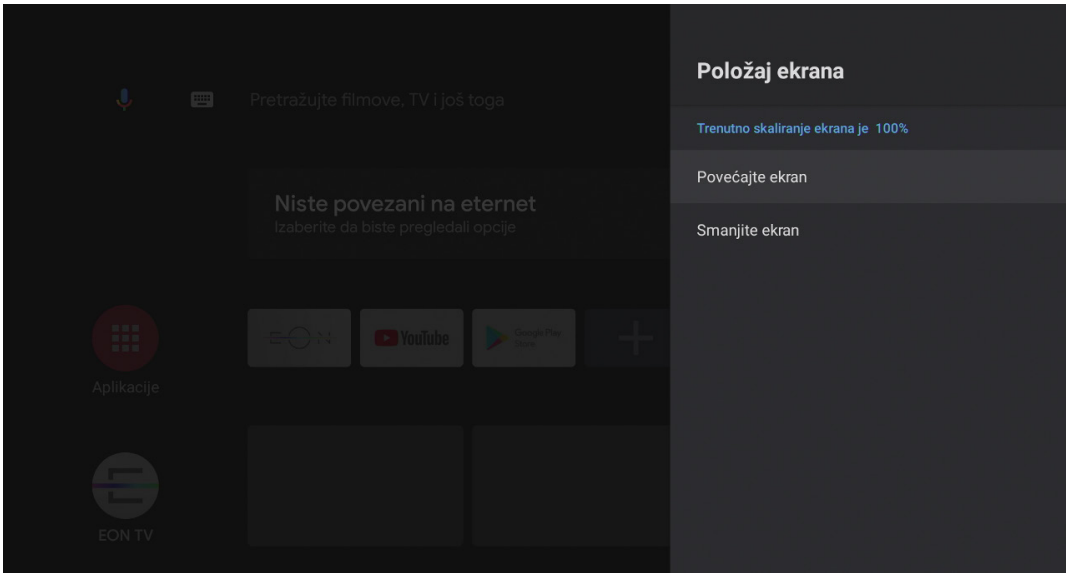

### **4.2 IZABERITE NAZIV ZA EON STB**

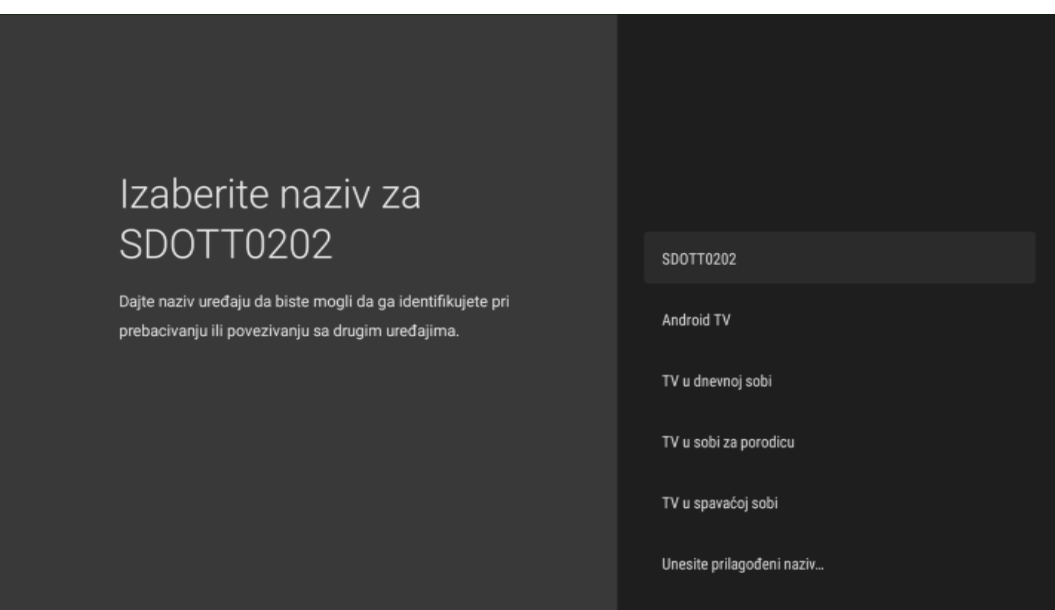

KORISNIČKO UPUTSTVO ZA EON SMART BOX

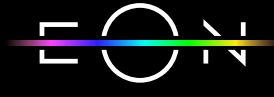

### **4.3 PODEŠAVANJE DATUMA I VREMENA U ANDROID TV MENIJU**

U meniju Datum i vreme može se izabrati korišćenje datuma i vremena iz mreže ili ručno podešavanje, podešavanje vremenske zone i format sata.

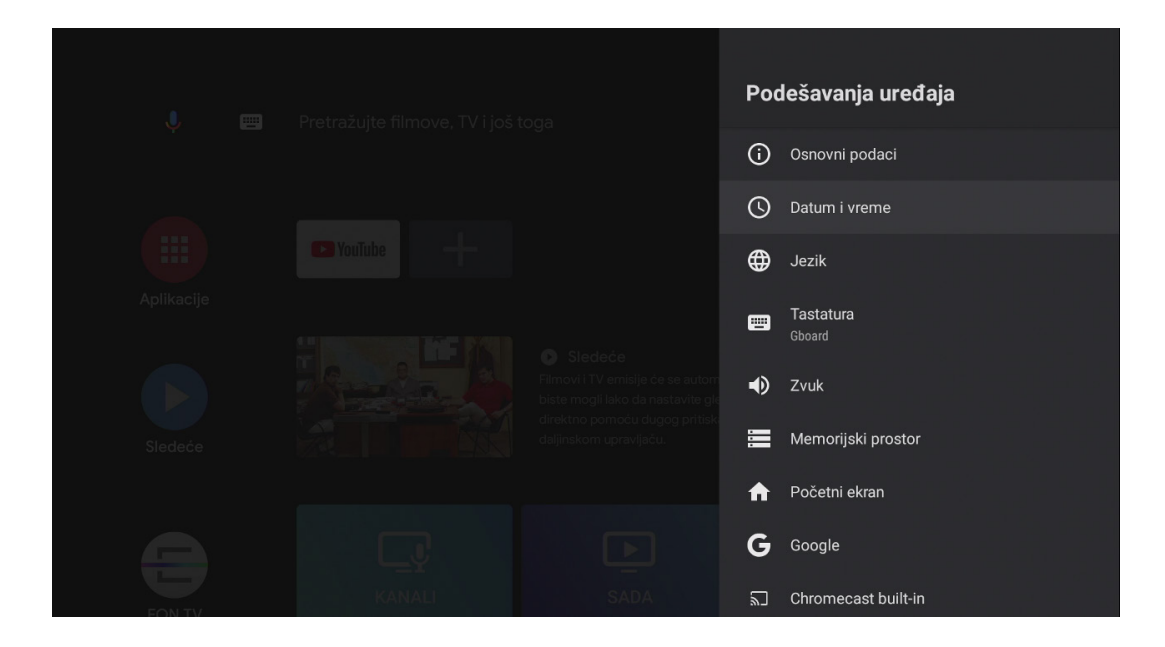

### **4.4 UPARIVANJE DODATNIH UREĐAJA**

Za povezivanje dodatnih uređaja potrebno je u meniju selektovati opciju Daljinski upravljači i dodatna oprema, a zatim izabrati opciju Dodaj pomoćni uređaj.

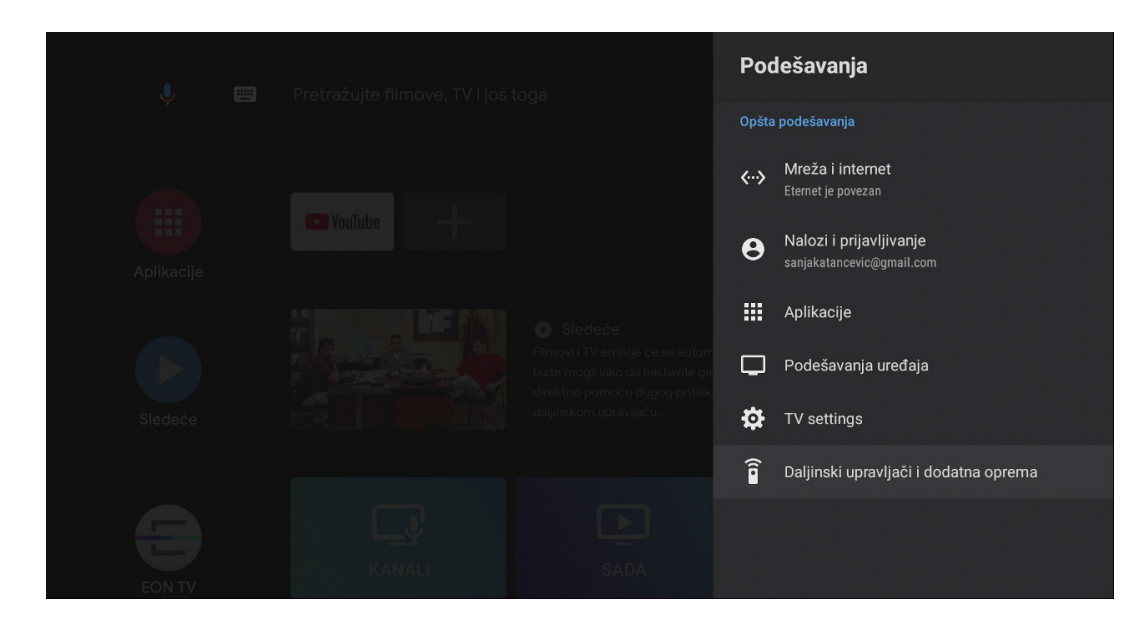

KORISNIČKO UPUTSTVO ZA EON SMART BOX

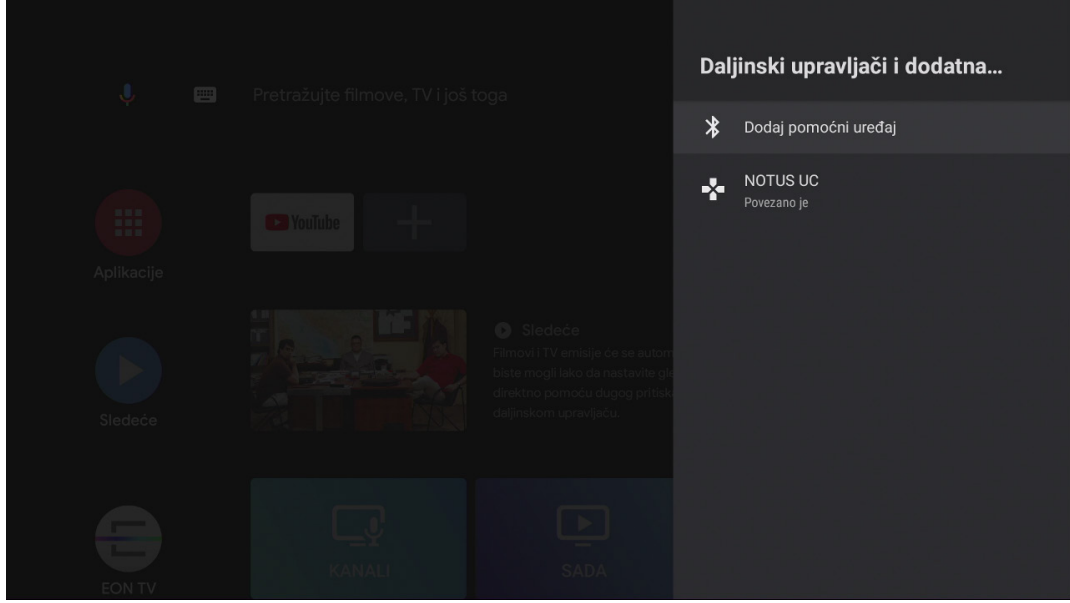

### **4.5 POVEZIVANJA GOOGLE NALOGA SA STB-OM (UKOLIKO JE PRESKOČENO U POČETNIM PODEŠAVANJIMA)**

Ukoliko korisnik želi može se u meniju Nalozi i prijavljivanje – Dodaj nalog prijaviti sa svojim korisničkim nalogom.

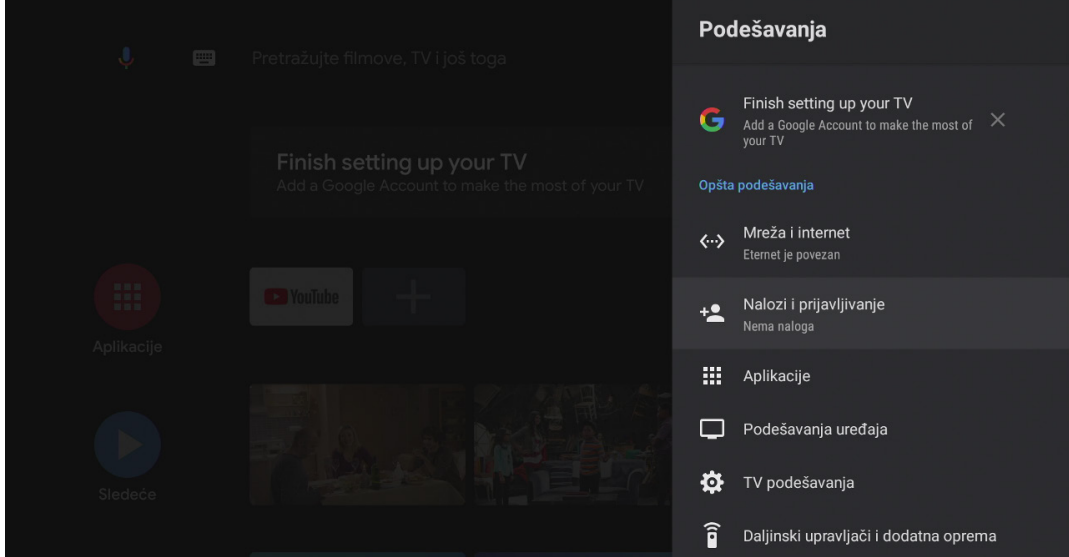

KORISNIČKO UPUTSTVO ZA EON SMART BOX

nettyplus

# 5. POGLEDAJ PROPUŠTENO/ 7 DANA UNAZAD/ PREMOTAVANJE

Sedam dana unazad na svim kanalima.

**Pusti/Pauziraj** - pritiskom na taster navigacioni taster gore na ekranu se pojavljuje baner sa informacijama na kom je automatski selektovani taster za pauziranje emisije

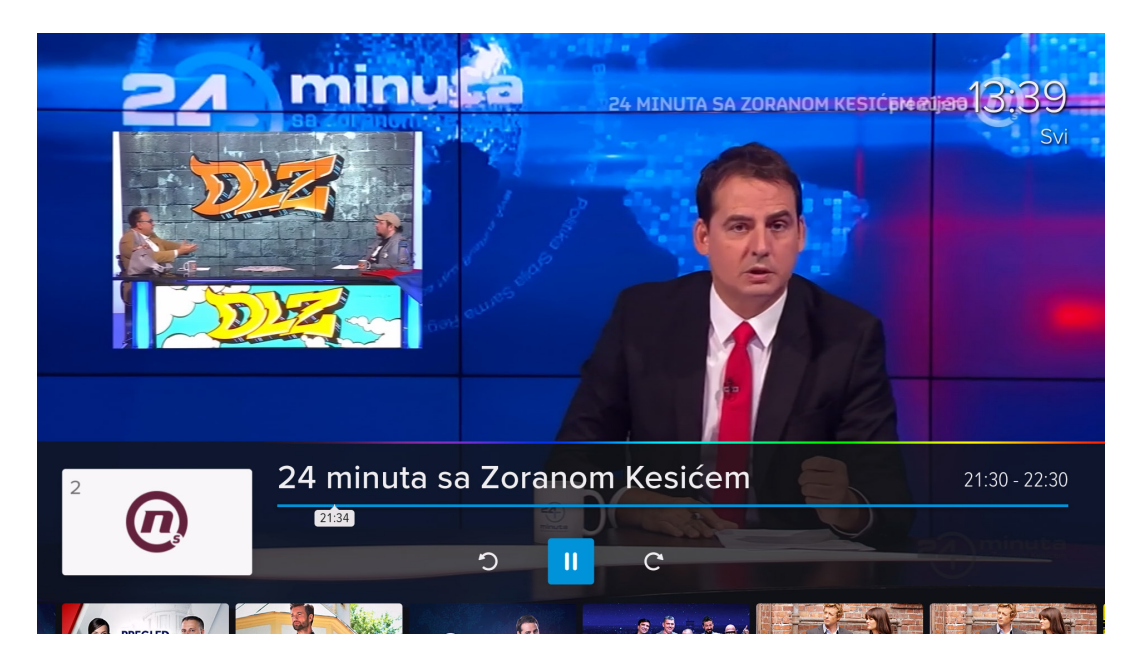

**Gledaj ispočetka** - trenutnu emisiju možete pustiti ispočetka selektovanjem strelice unazad na baneru sa informacijama ili selektovanjem Gledaj ispočetka na ekranu sa detaljnim informacijama o emisiji.

KORISNIČKO UPUTSTVO ZA EON SMART BOX

nettyolus

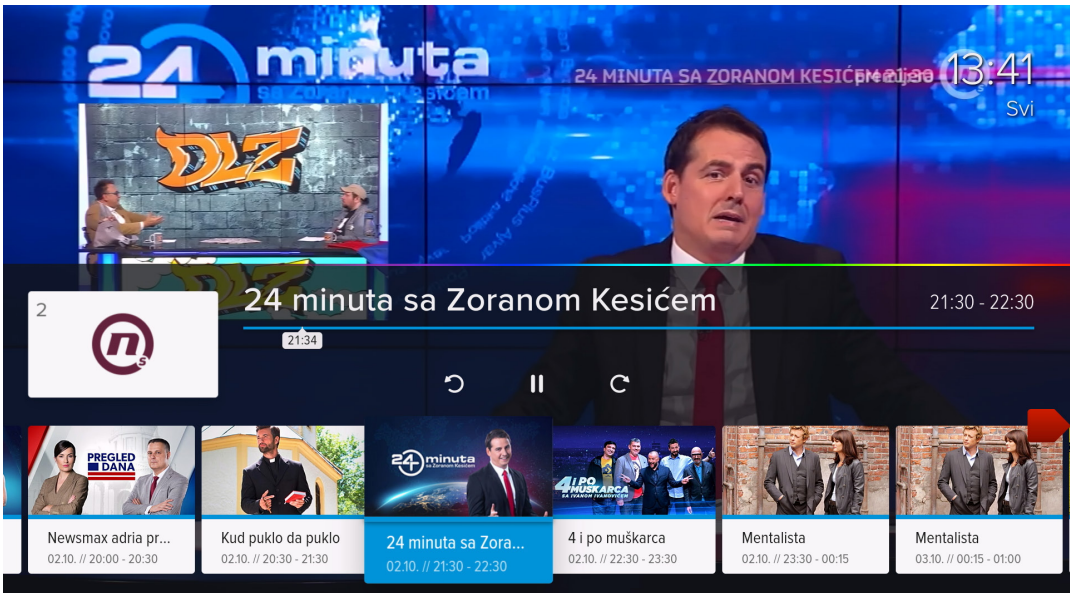

**7 DANA UNAZAD** - sve emisije emitovane u proteklih 7 dana imaju opciju vraćanja unazad. Propuštena emisija se može pustiti selektovanjem iste na baneru sa informacijama ili u meniju Kanali/TV kanali/Svi...

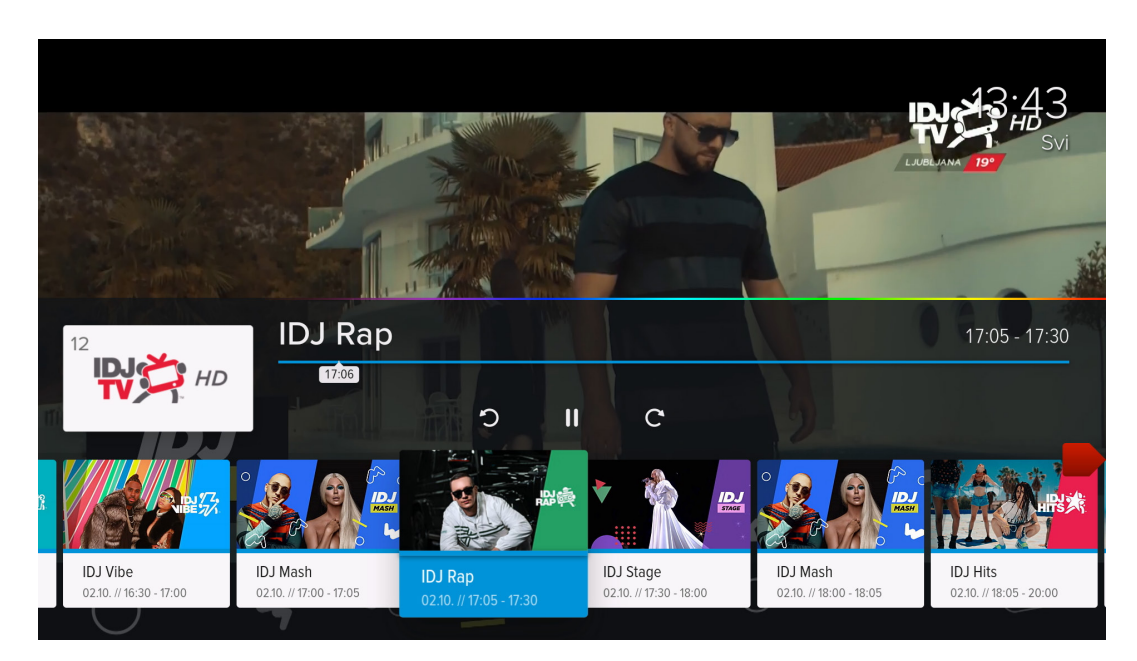

KORISNIČKO UPUTSTVO ZA EON SMART BOX

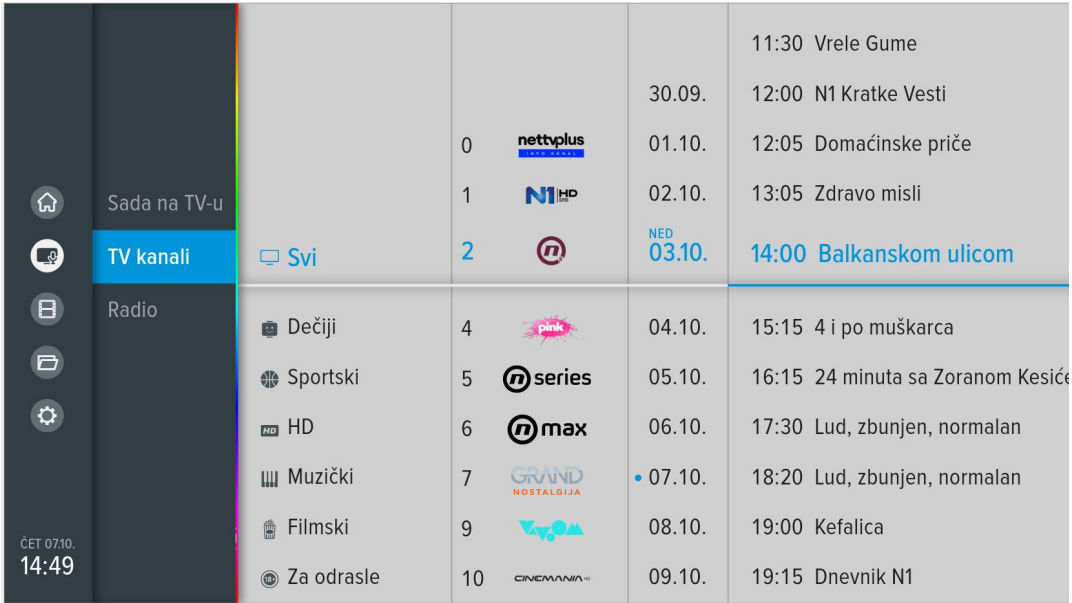

**Povratak na Program uživo** - Vraćanje na program uživo moguće je selektovanjem strelice na desno na baneru sa informacijama.

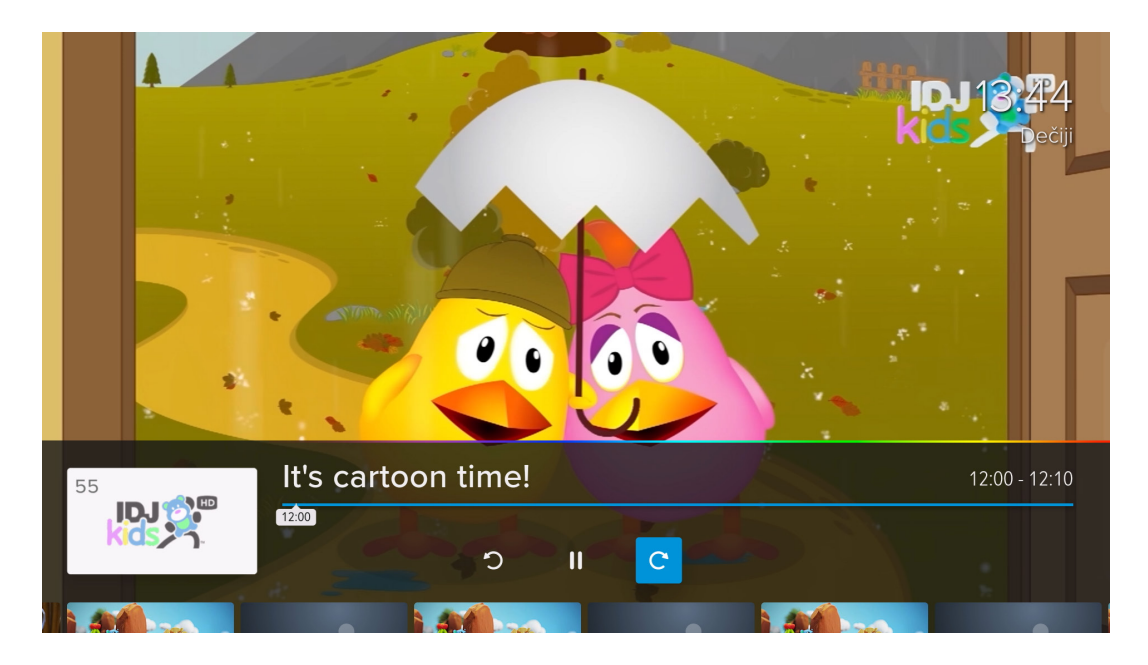

**Premotavanje** - Premotavanje emisije se vrši selektivanjem plave linije na baneru sa informacijama i pomeranjem Levo/Desno po istoj uz pomoć navigacionih tastera ili pritiskom na tastere Premotavanje unapred/Premotavanje unazad.

KORISNIČKO UPUTSTVO ZA EON SMART BOX

nettyplus

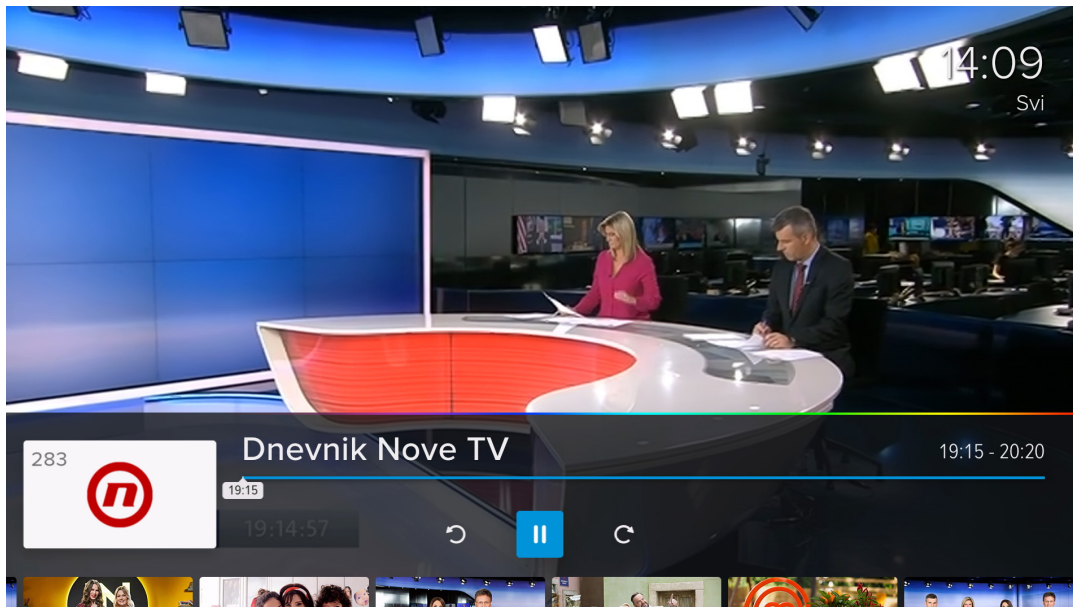

**Lista kanala** - Lista kanala se otvara pritiskom na navigacioni taster levo na daljinskom upravljaču. Kroz listu se prolazi navigacionim tasterima Gore/ Dole, a selektovani kanal može se pustiti potvrdom na taster OK

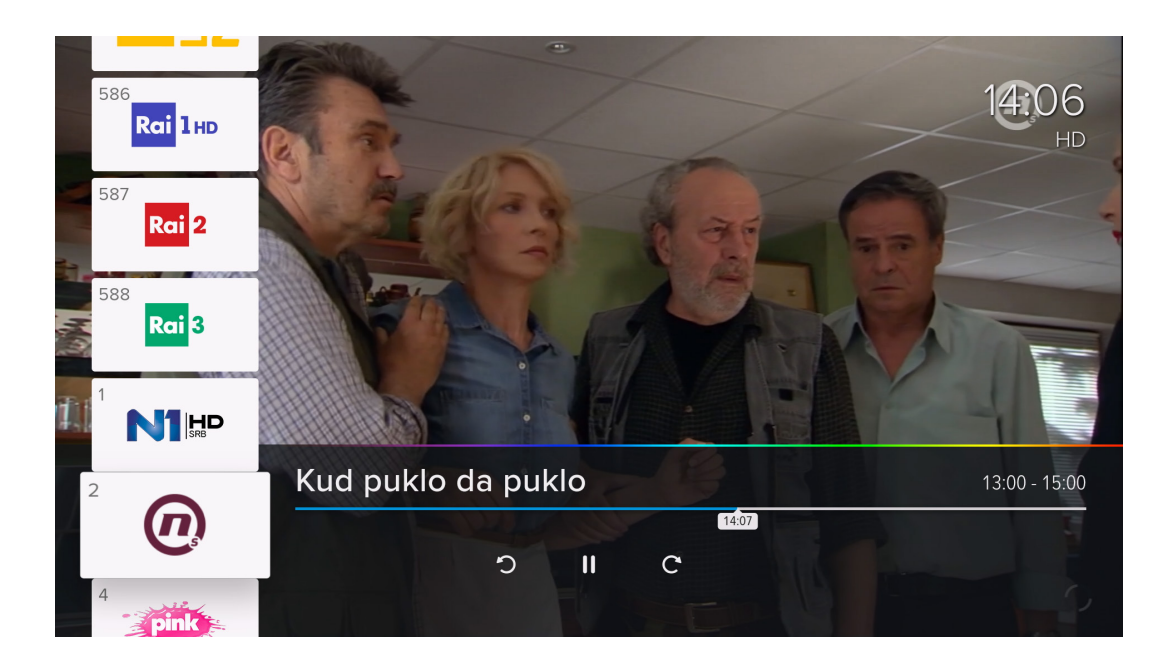

KORISNIČKO UPUTSTVO ZA EON SMART BOX

nettyplus

# 6. INFORMACIJE O EMISIJAMA

Detaljne informacije o emisiji se mogu otvoriti pritiskom na desni taster ako se nalazite na Live TV ekranu. Za sve emisije Detaljne informacije se mogu otvoriti selektovanjem opcije i na baneru sa informacijama na selektovanoj emisiji ili selektovanjem emisije na EPG ekranu i pritiskom na desni taster. Na ovom ekranu postoje opcije Gledaj koja vraća na Program uživo, Gledaj ispočetka i Omiljeni koja će selektovanu emisiju ubaciti u listu omiljenih sadržaja. Detaljne informacije o emisijama koje su završene na ovom ekranu imaju opciju Gledaj ispočetka i Omiljeni. Emisije koje su na programu kasnije imaju opcije Podsetnik i Omiljeni.

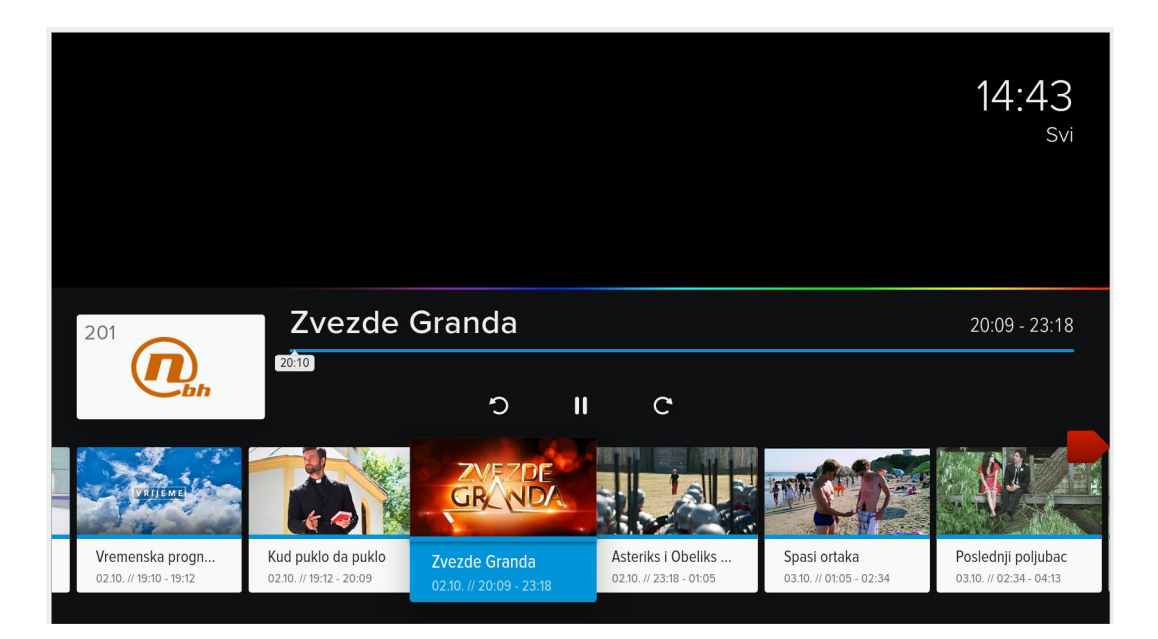

KORISNIČKO UPUTSTVO ZA EON SMART BOX

nettyolus

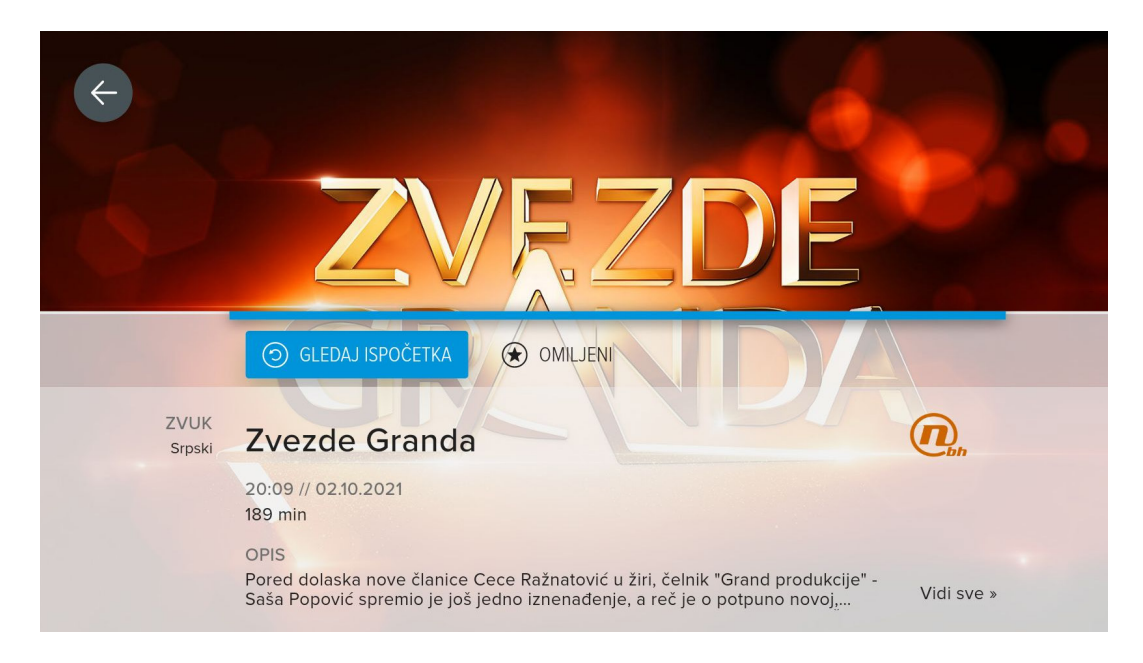

# 7. PIN

Predefinisani PIN kod na EON STB-u je 1234. STB će tražiti PIN kod za emisije koje zahtevaju veći dozvoljeni uzrast od izabranog u podešavanjima u Roditeljskoj kontroli. Nakon unošenja PIN koda potrebno je pritiskom na taster OK potvrditi unos.

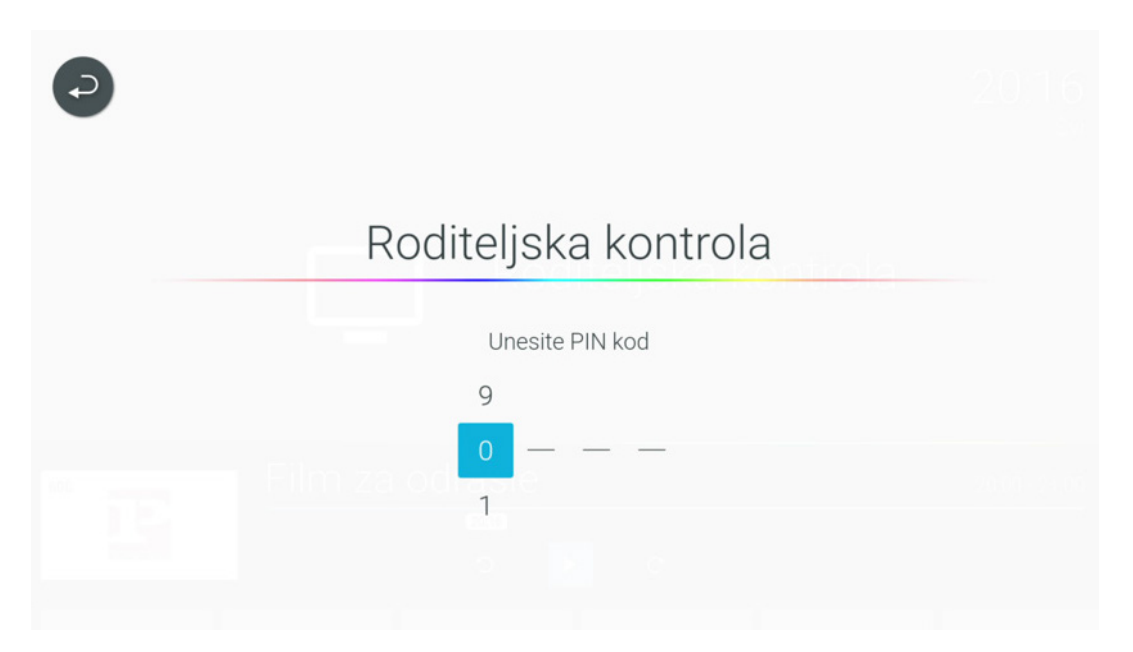

KORISNIČKO UPUTSTVO ZA EON SMART BOX

nettyplus

# 8. EON KORISNIČKI INTERFEJS

Pritiskom na EON Home taster na daljinskom upravljaču ulazimo u EON meni.

### **8.1 POČETNA**

Na ovom ekranu nalaze se baneri sa trenutnim promocijama i obaveštenjima, Upravo na TV-u, Video klub i Radio kanali.

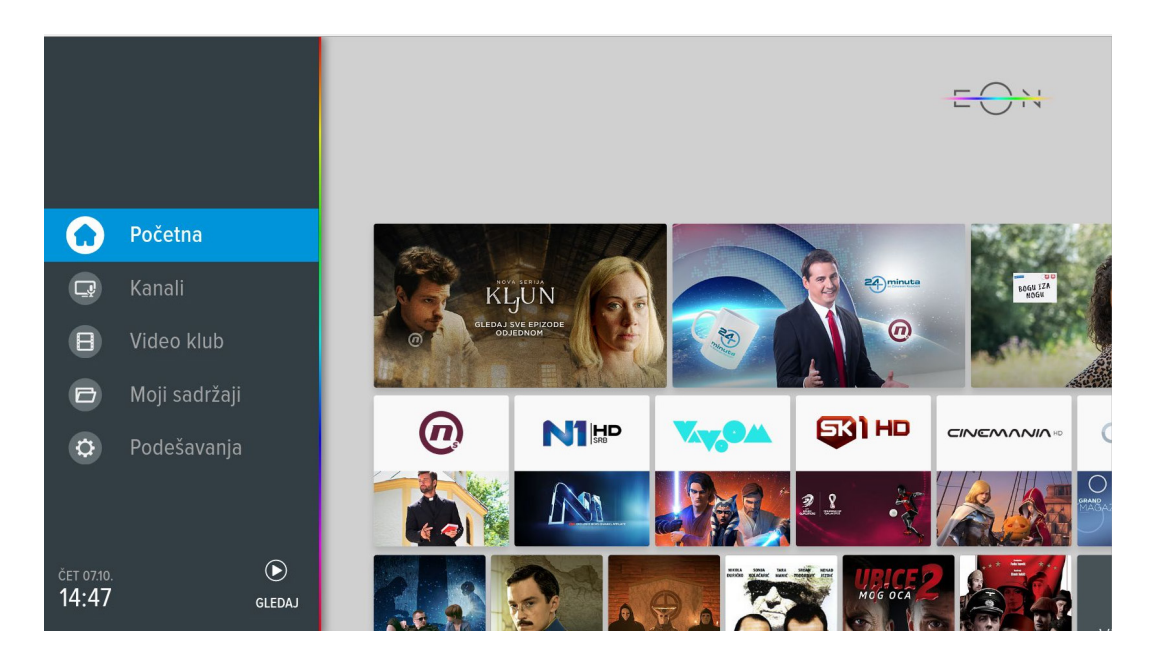

### **8.2 KANALI**

8.2.1 Upravo na TV-u

Na ovom ekranu se nalazi lista kanala sa trenutnim emisijama. Selektovanjem emisije i potvrdom na OK pušta se željeni sadržaj.

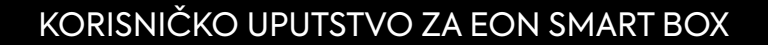

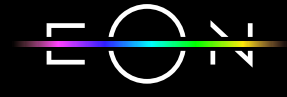

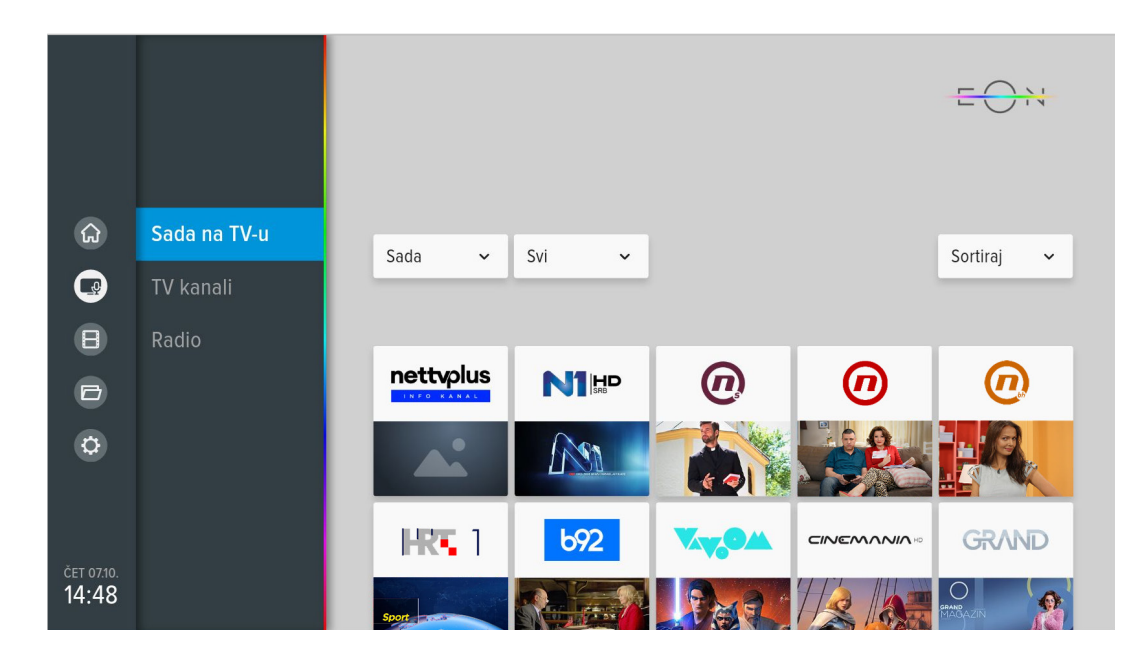

8.2.2 TV kanali

Na ovom ekranu se nalazi TV vodič koji nudi uvid u programski raspored 7 dana unazad, danas i 3 dana unapred. Do ovog ekrana moguće je doći kroz EON Home meni ili pritiskom na taster OK ili pritiskom na taster Ulazak u listu TV kanala ili taster Nazad u toku gledanja programa. Moguće je izabrati i listu kanala po žanrovima, kanal za koji želimo da vidimo EPG, datum i vreme prikazivanja emisija. Selektovanjem kanala ili željene emisije i pritiskom na taster OK može se pustiti sadržaj. Ukoliko emisija nije počela na isti način će se podesiti podsetnik za emisiju.

KORISNIČKO UPUTSTVO ZA EON SMART BOX

nettyplus

|                      |                  |                          |                |                                |                      | 11:30 Vrele Gume                 |
|----------------------|------------------|--------------------------|----------------|--------------------------------|----------------------|----------------------------------|
|                      |                  |                          |                |                                | 30.09.               | 12:00 N1 Kratke Vesti            |
|                      |                  |                          | $\Omega$       | nettyplus                      | 01.10.               | 12:05 Domaćinske priče           |
| ୷                    | Sada na TV-u     |                          | 1              | N <sub>1</sub> H <sub>p</sub>  | 02.10.               | 13:05 Zdravo misli               |
| $\mathbf\Omega$      | <b>TV kanali</b> | $\Box$ Svi               | $\overline{2}$ | $\bm{\bm{\mathrm{\varOmega}}}$ | <b>NED</b><br>03.10. | 14:00 Balkanskom ulicom          |
| $\blacksquare$       | Radio            | <b>Dečiji</b>            | $\overline{4}$ |                                | 04.10.               | 15:15 4 i po muškarca            |
| $\qquad \qquad \Box$ |                  | <b>● Sportski</b>        | 5              | $\omega$ series                | 05.10.               | 16:15 24 minuta sa Zoranom Kesić |
| $\phi$               |                  | $m$ HD                   | 6              | $\boldsymbol{\omega}$ max      | 06.10.               | 17:30 Lud, zbunjen, normalan     |
|                      |                  | <b>III</b> Muzički       | $\overline{7}$ | GIVVND<br><b>NOSTALGIJA</b>    | $\cdot$ 07.10.       | 18:20 Lud, zbunjen, normalan     |
| ČET 07.10.           |                  | Filmski<br>働             | 9              | <b>YAZOA</b>                   | 08.10.               | 19:00 Kefalica                   |
| 14:49                |                  | Za odrasle<br>$^{\circ}$ | 10             | CINEMANIA                      | 09.10.               | 19:15 Dnevnik N1                 |

8.2.3 Radio kanali

Na ovom ekranu se nalazi lista radio kanala. Selektovanjem kanala i potvrdom na taster OK pušta se željeni sadržaj i prelazi se u listu radio kanala.

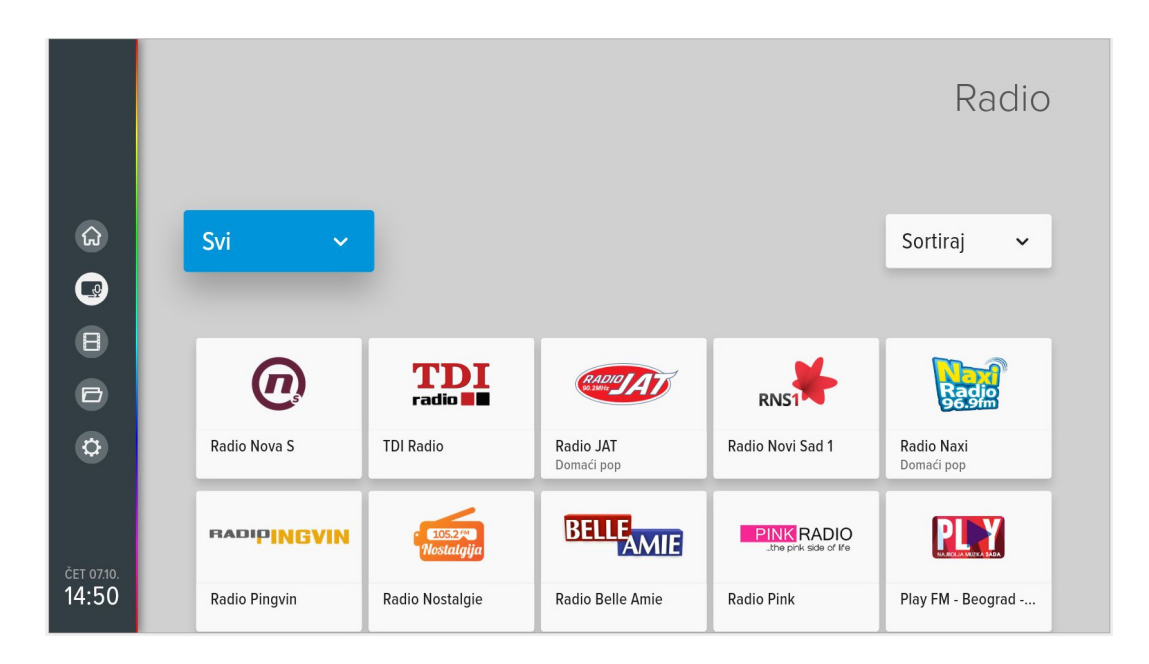

KORISNIČKO UPUTSTVO ZA EON SMART BOX

nettyplus

### **8.3 VIDEO KLUB**

Do Video kluba se dolazi kroz EON meni ili pritiskom na taster Ulazak u Video klub na daljinskom upravljaču. Izborom željenog naslova možete pogledati opis emisije, označiti sadržaj kao Omiljeni, čekirati kao Odgledano/ Neodgledano. U toku reprodukcije sadržaja može se vršiti premotavanje i pauziranje. Sadržaj koji nije odgledan do kraja pojaviće se u Video klub katalogu u sekciji Nastavi Gledanje (gledanje može da se nastavi na nekom drugom registrovanom mobilnom uređaju).

U Video klubu sadržaj se može razvrstati po katalozima, kategorijama i žanrovima i sortirati po godini, oceni, trajanju ili datumu dodavanja u katalog.

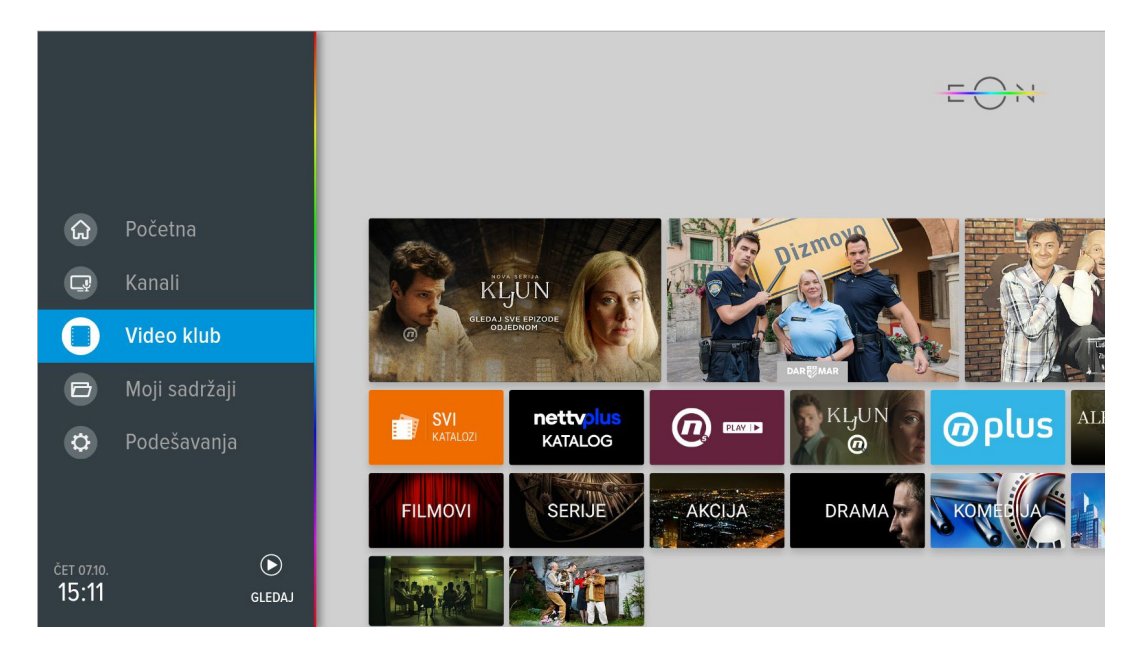

### **8.4 MOJI SADRŽAJI**

8.4.1 Podsetnici

Podsetnici se mogu podesiti selektovanjem budućih emisija na EPG ekranu i potvrdom na taster OK ili selektovanjem emisije na baneru sa informacijama i pritiskom na taster OK dva puta. Označene emisije će se pojaviti u meniju Moji sadržaji/Podsetnici.

KORISNIČKO UPUTSTVO ZA EON SMART BOX

nettyplus

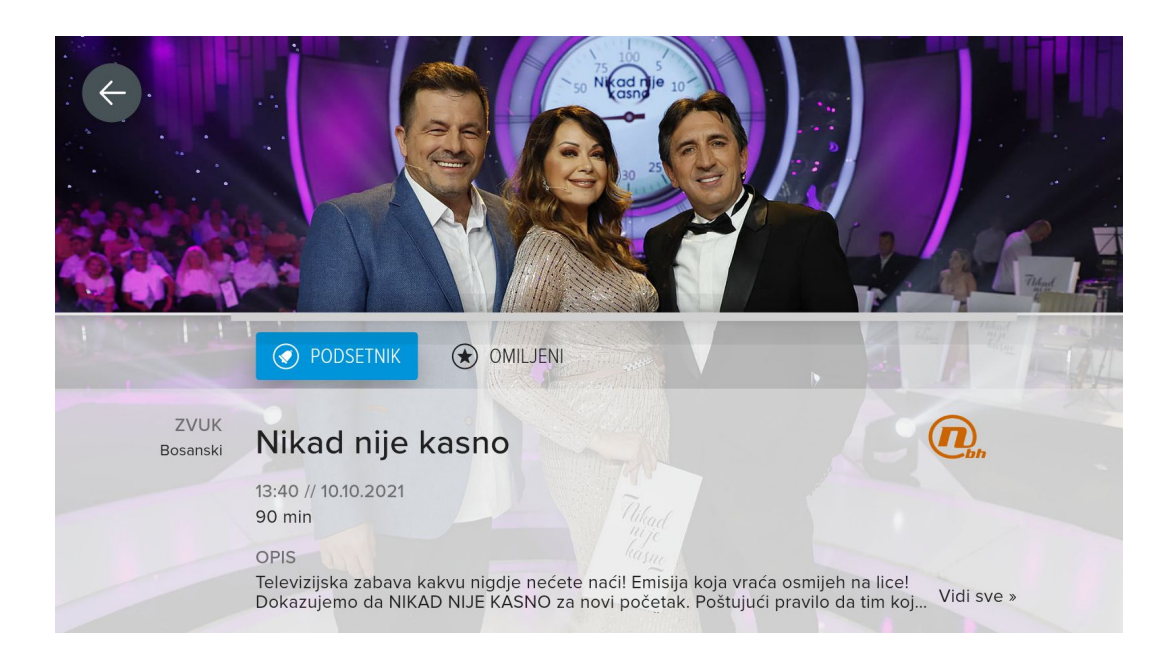

Ukoliko želite da otkažete zadati podsetnik na emisiju, potrebno je da ponovite korake. Ulaskom u kreirani podsetnik, pritiskom na opciju PODSETNIK na selektovanoj emisiji, skidate podsetnik.

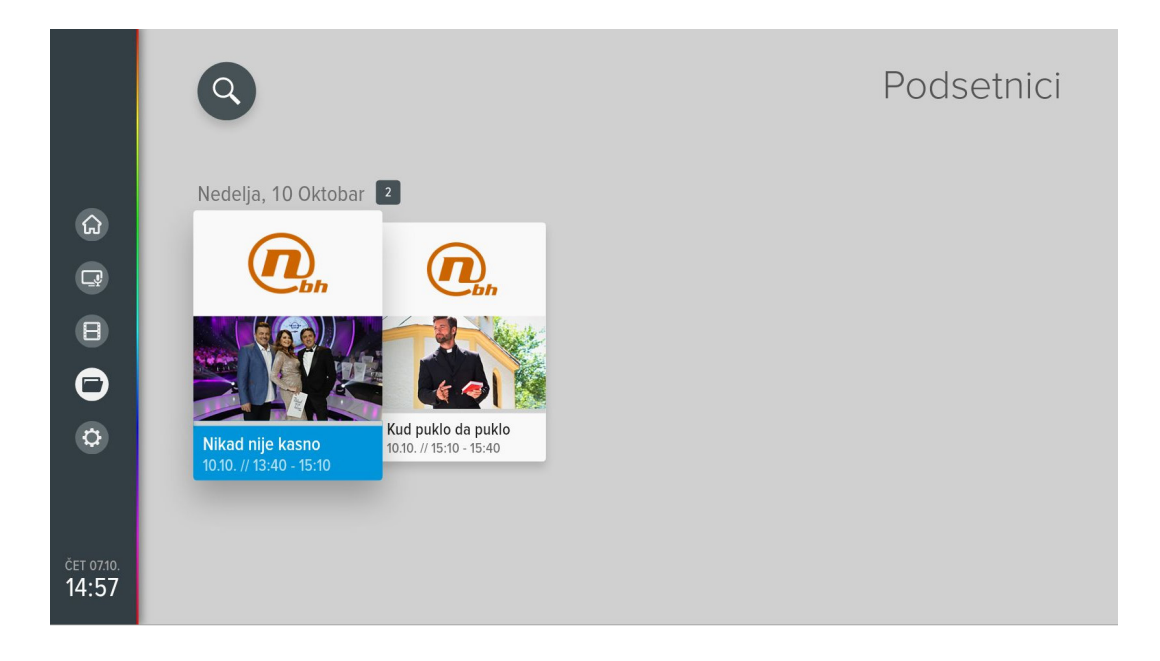

KORISNIČKO UPUTSTVO ZA EON SMART BOX

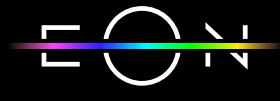

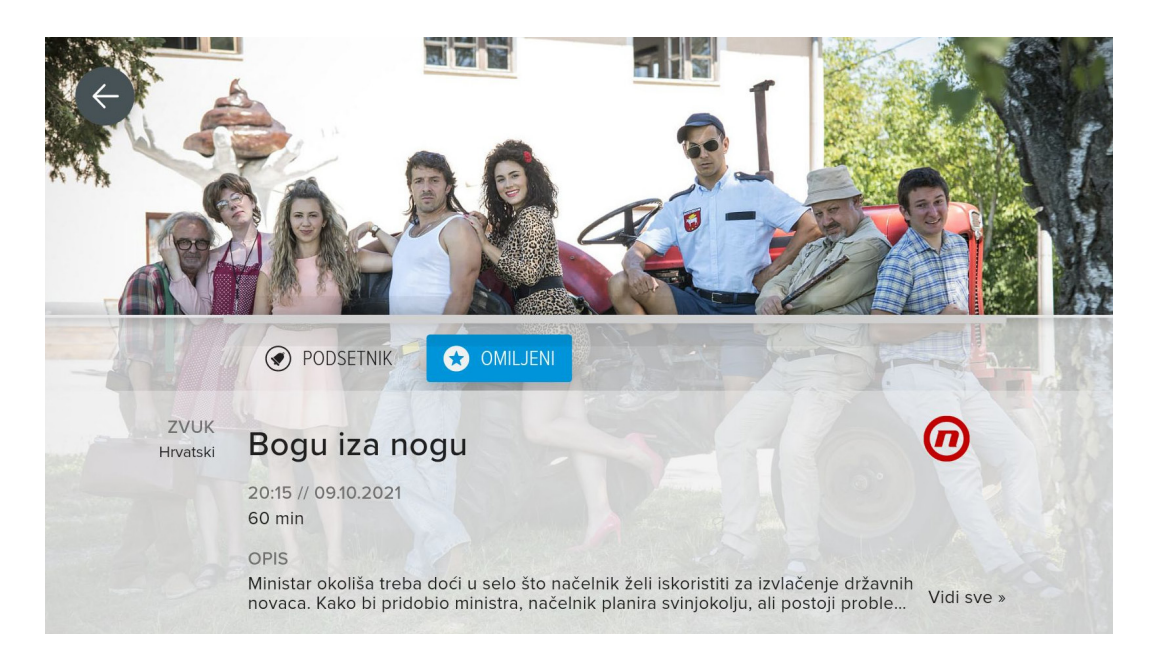

8.4.2 Omiljeni

U sekciji Omiljeni nalaze se svi TV i Video klub sadržaji koji su označeni kao omiljeni sadržaj.

Sadržaji se dodaju u ovu grupu selektovanjem Omiljeni na ekranu sa detaljnim informacijama.

Postupak brisanja sadržaja je isti kao i kod brisanja podsetnika na zadatu emisiju.

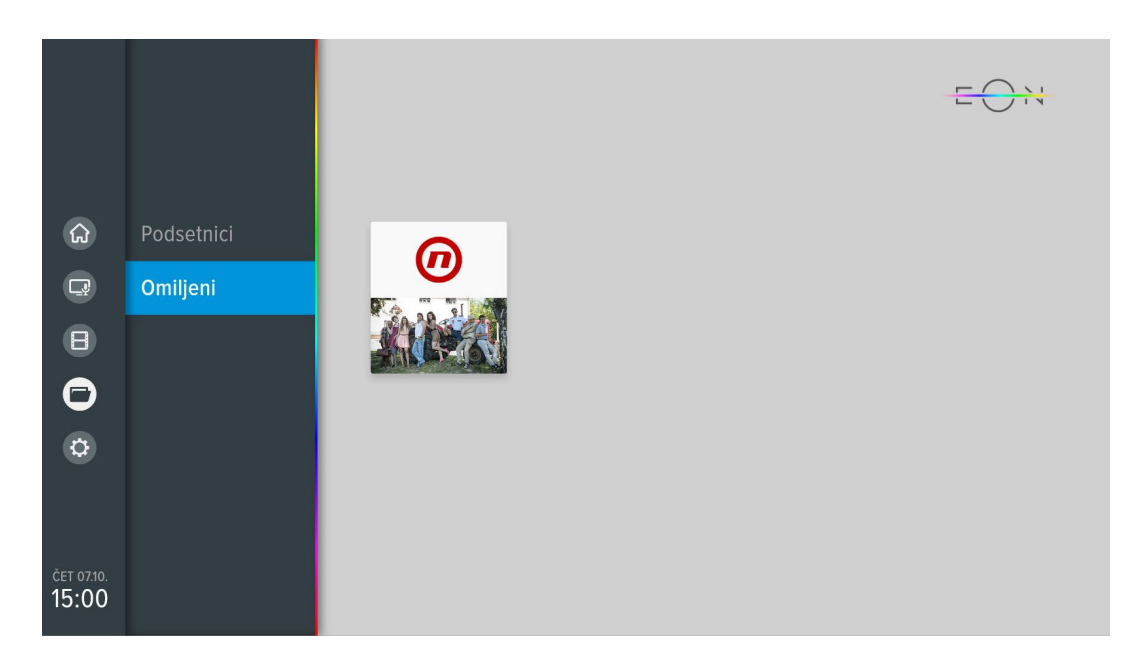

KORISNIČKO UPUTSTVO ZA EON SMART BOX

nettyplus

### **8.5 PODEŠAVANJA U EON MENIJU**

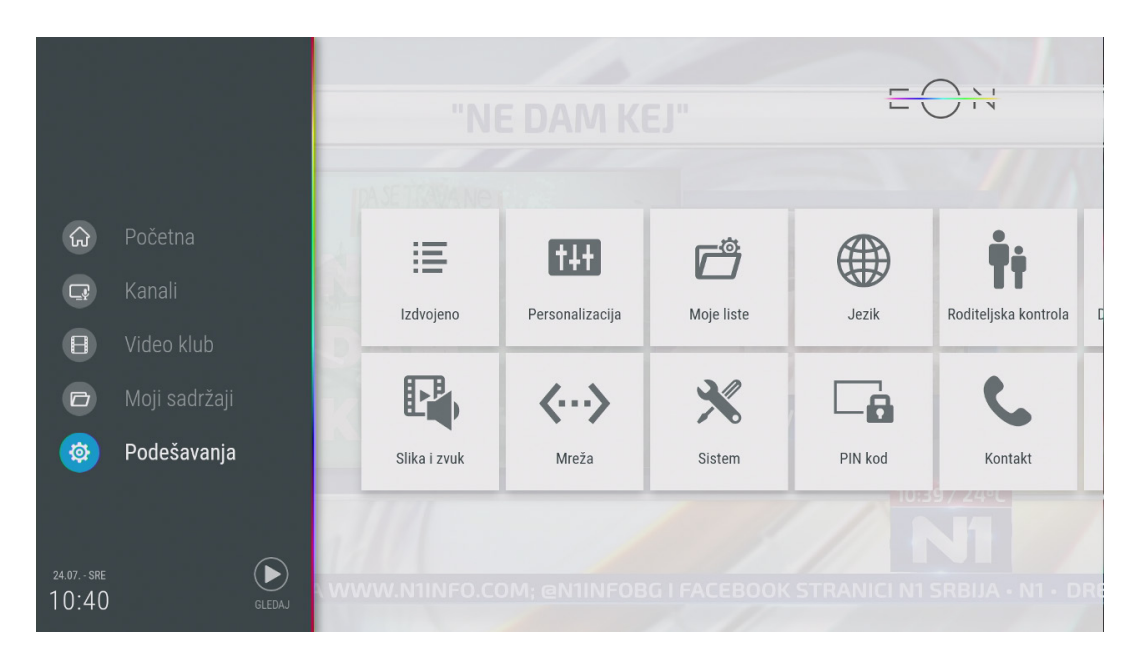

#### 8.5.1 Korisnička podešavanja

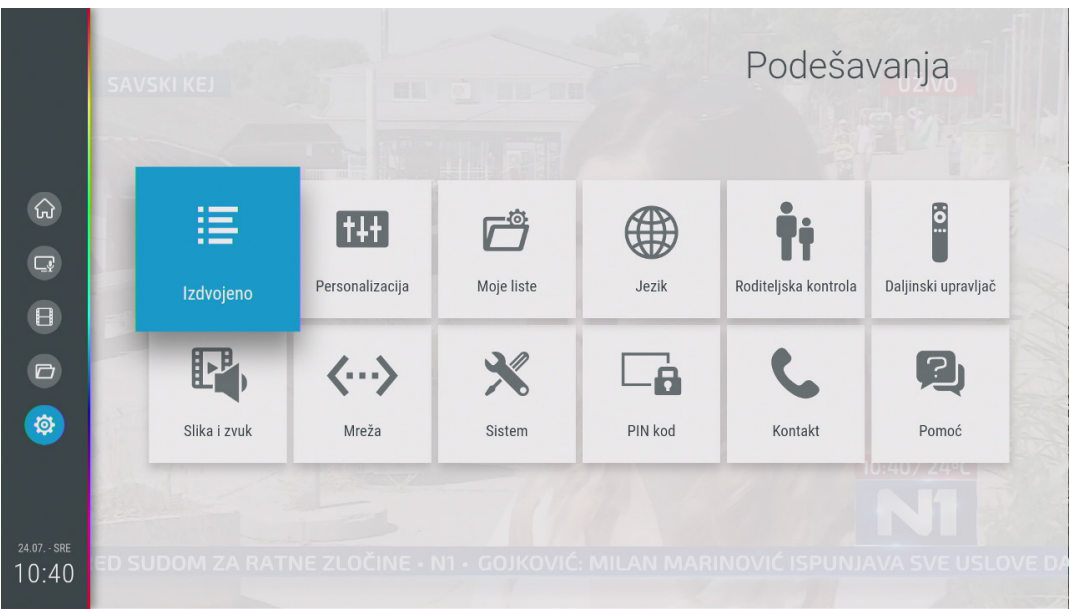

KORISNIČKO UPUTSTVO ZA EON SMART BOX

nettyplus

#### • Izdvojeno

Osnovne informacije o STB-u.

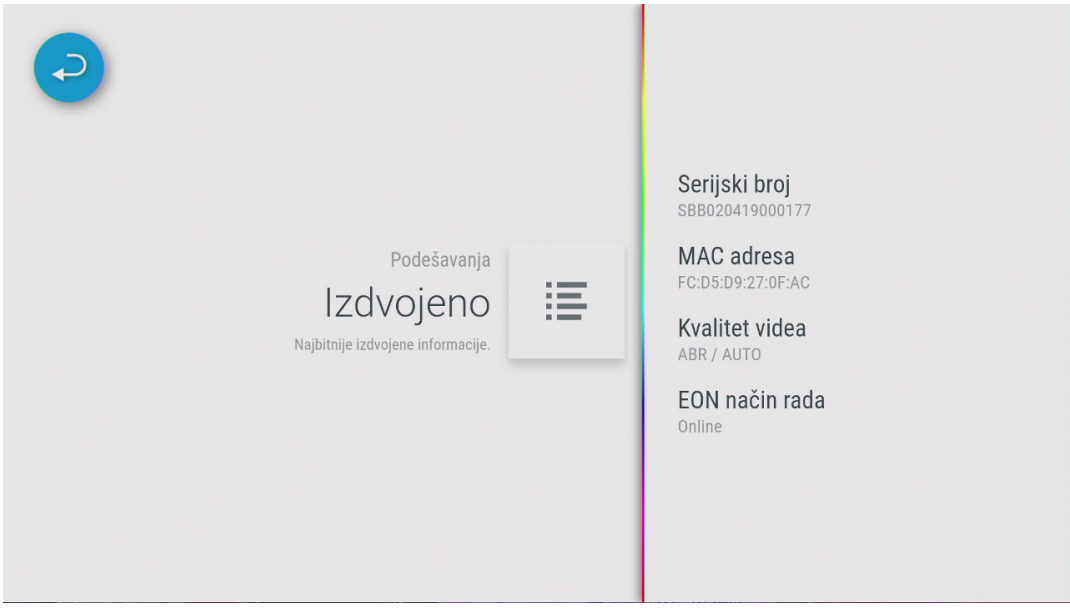

• Personalizacija

Trajanje info prikaza - Vreme trajanja banera sa informacijama na ekranu Info sadržaja koji sledi - Pojavljivanje banera sa informacijama pri početku nove emisije

Podsetnici - Vreme pre emisije kada će se pojaviti obaveštenje o početku emisije

KORISNIČKO UPUTSTVO ZA EON SMART BOX

**nettyplus** 

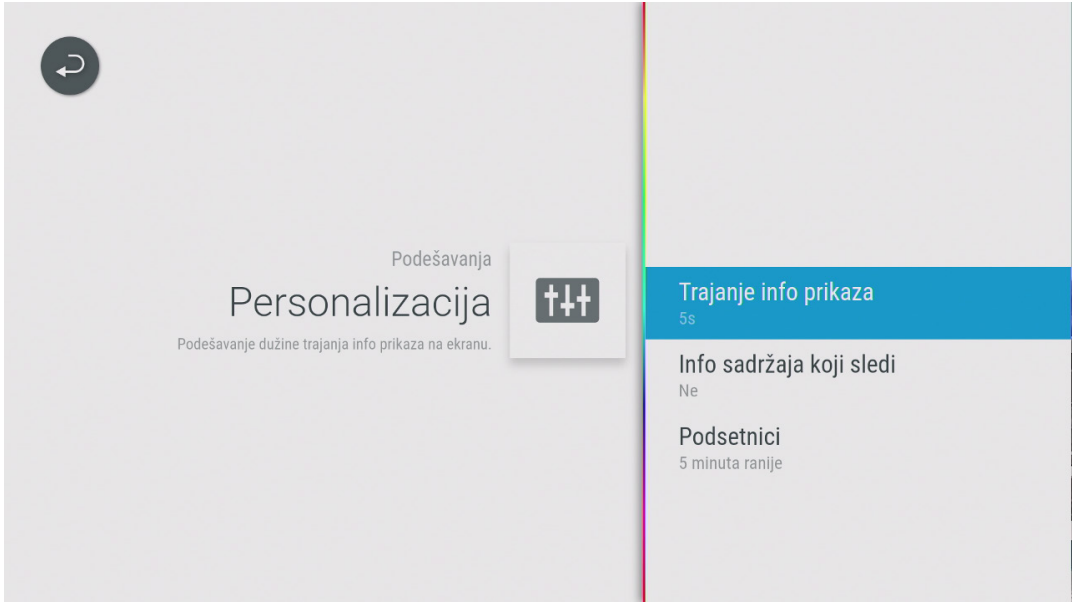

• Moje liste

U ovoj sekciji je moguće kreirati listu omiljenih TV kanala ili radio kanala, izmeniti, obrisati ili preimenovati već kreirane omiljene liste kanala i promeniti redosled lista kanala.

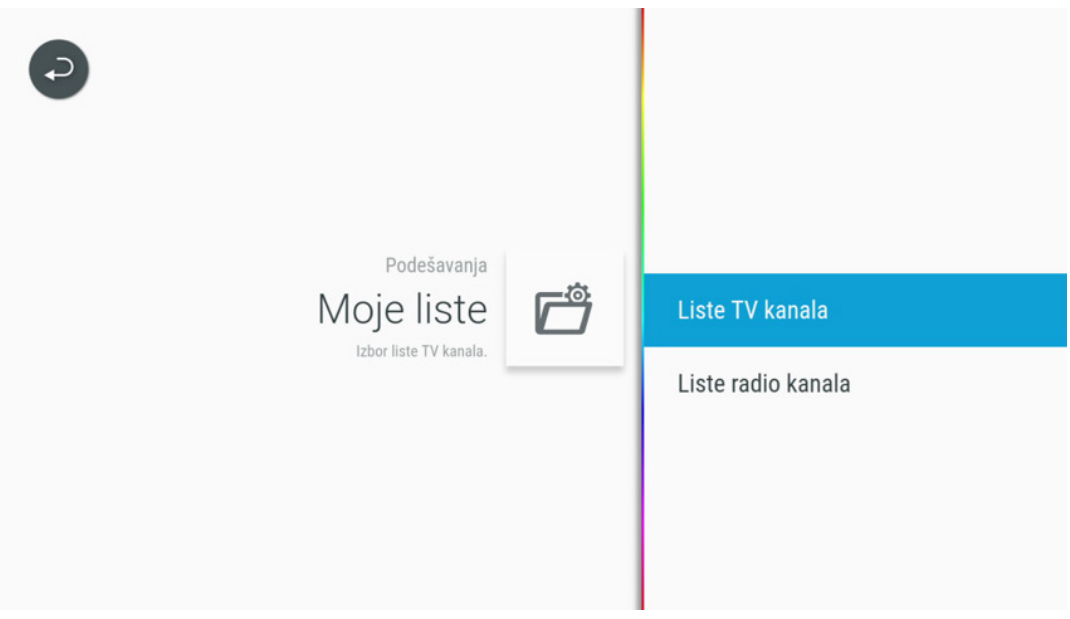

KORISNIČKO UPUTSTVO ZA EON SMART BOX

**netty<mark>ol</mark>us** 

• Jezik

Podešavanje jezika menija, tastature i Glasovnog pretraživanja. Podešavanje za jezik zvuka i jezik titlova nemaju funkciju na OTT STB-u u ovom trenutku.

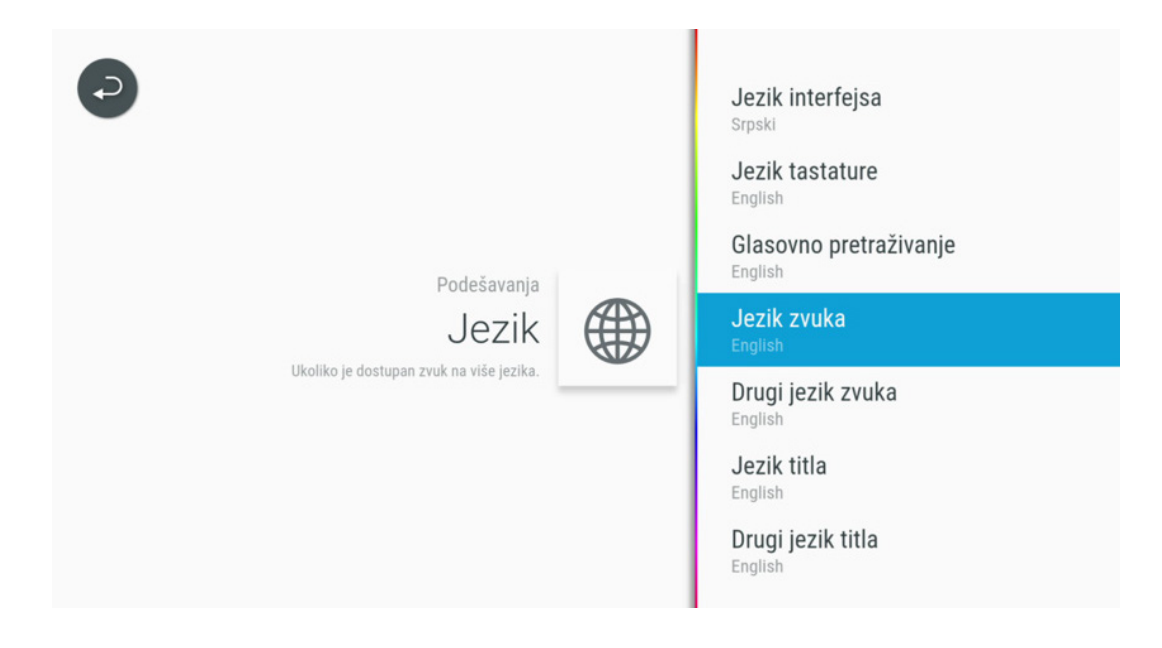

• Roditeljska kontrola

Emisije koje imaju podešen dozvoljen uzrast (Roditeljsku kontrolu), ako su iznad definisanog uzrasta, moći će da se gledaju samo uz unos PIN koda. Roditeljska kontrola može biti isključena. U ovoj sekciji se nalazi i opcija Blokirani kanali gde možete dodati kanale koje želite da blokirate. Na blokiranim kanalima će se pojaviti ekran za unos PIN koda.

KORISNIČKO UPUTSTVO ZA EON SMART BOX

nettyplus

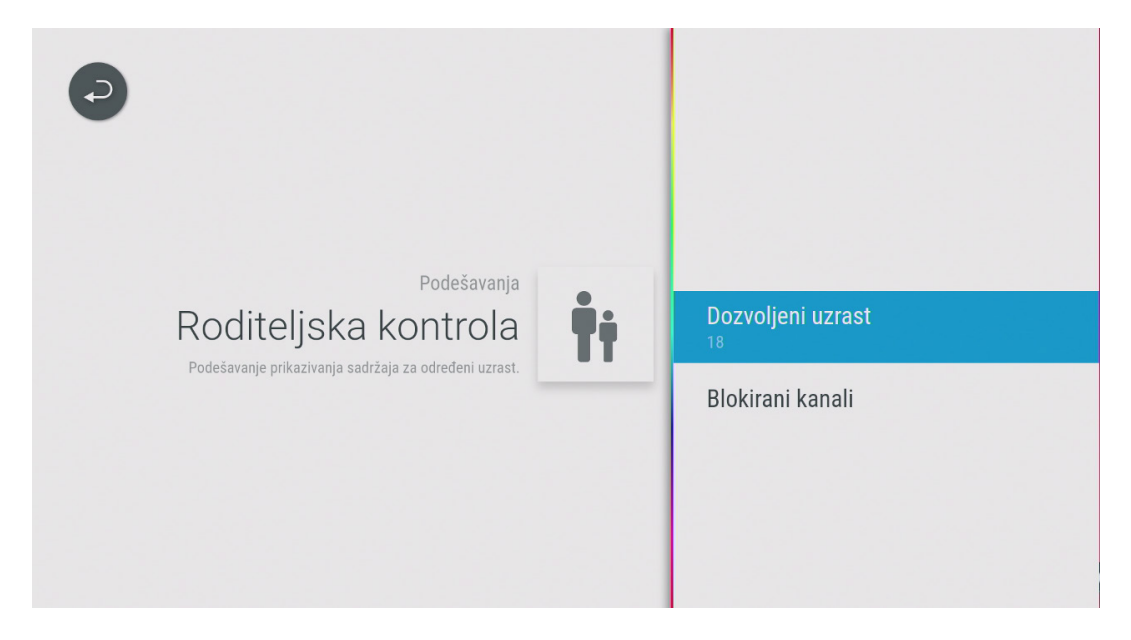

• Daljinski upravljač

U ovoj sekciji se nalazi informacija o uparenim daljinskim upravljačima, statusu baterije, firmware verziji daljinskog upravljača i opcija za uparivanje novog uređaja. Pritiskom na taster OK dok je selektovan daljinski upravljač pojaviće se dodatne opcije za Trajanje pozadinskog osvetljenja i Štednju energije.

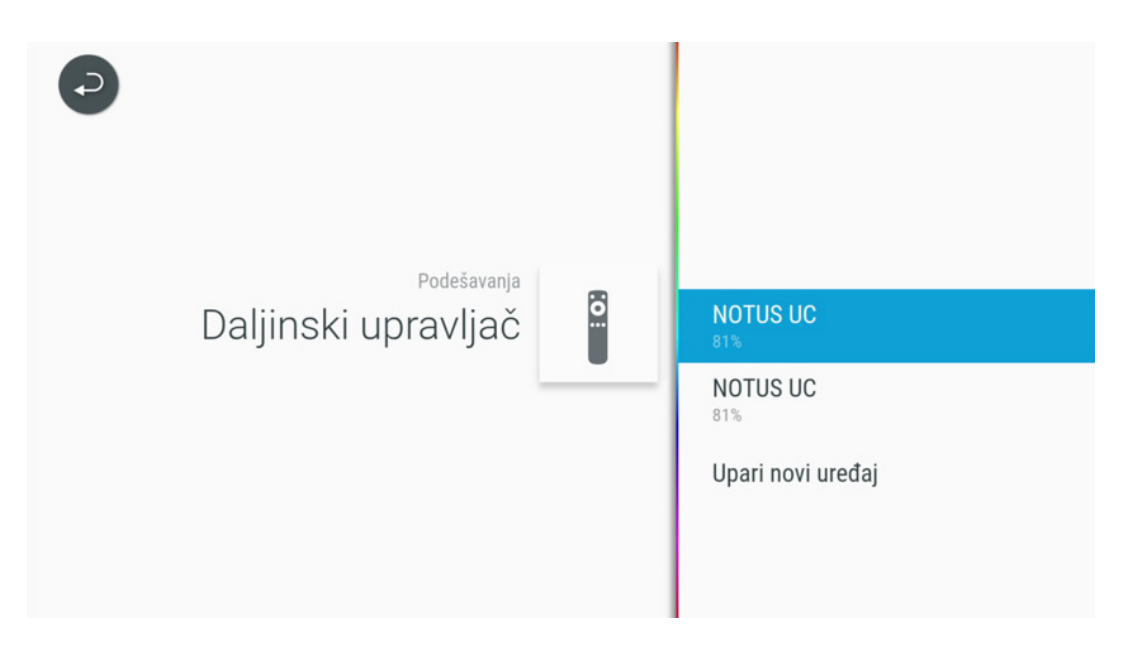

KORISNIČKO UPUTSTVO ZA EON SMART BOX

nettyplus

8.5.2 Sistemska podešavanja

• Slika i zvuk

U ovoj sekciji moguće je izmeniti kvalitet videa. Preporuka je da se Video enkodovanje podesi na ABR, a Kvalitet videa na Auto.

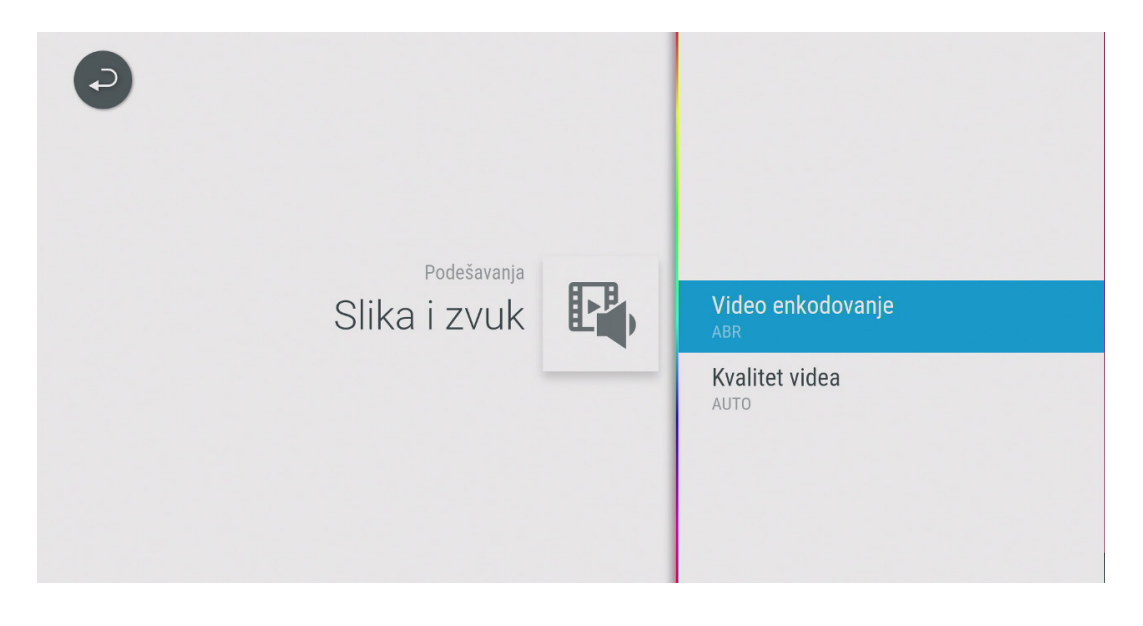

• Mreža

U sekciji mreža mogu se naći detaljne informacije vezane za status mreže kao i opcija za testiranje mreže na koju je STB povezan.

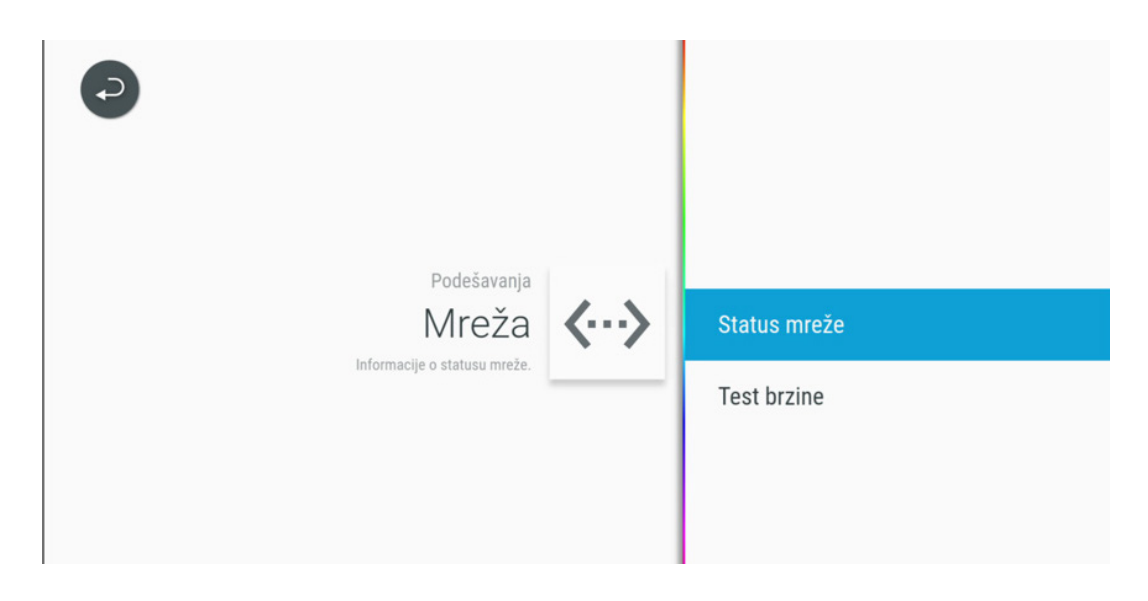

KORISNIČKO UPUTSTVO ZA EON SMART BOX

nettyplus

#### • Sistem

U ovom delu podešavanja mogu se pronaći sistemske informacije kao što su verzije aplikacije i operativnog sistema, podešavanje rezolucije ekrana i restart aplikacije.

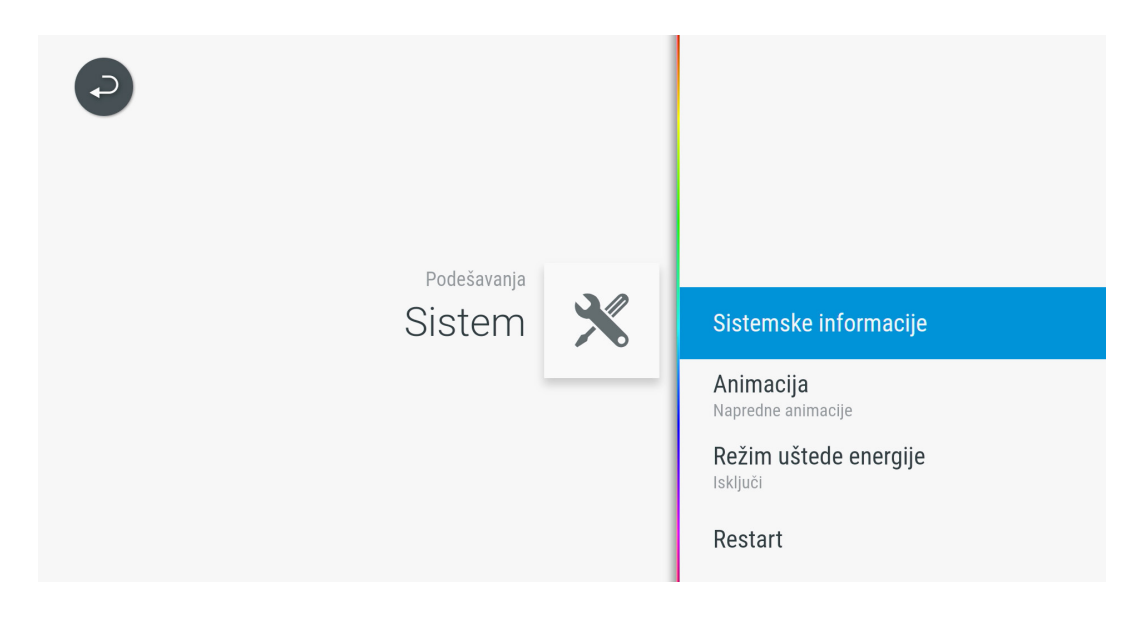

• PIN kod

Pin kod se može promeniti u sekciji Podešavanja/Pin kod. Kada prvi put budete ulazili u ovaj meni STB će zatražiti da unesete predefinisani PIN kod (1234). Promena PIN koda podrazumeva da će svi mobilni uređaji koji su ulogovani sa istim nalogom nakon promene tražiti novi PIN kod. Takođe je moguće podesiti i vreme pamćenja PIN koda.

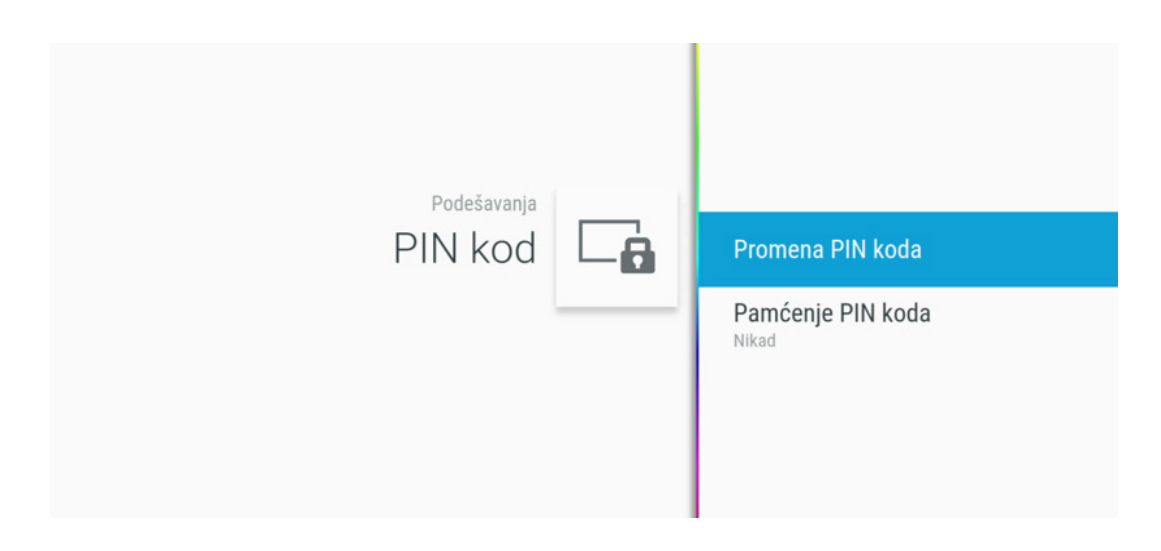

KORISNIČKO UPUTSTVO ZA EON SMART BOX

nettyplus

• Kontakt

U sekciji Kontakt nalaze se informacije o broju telefona Kontakt centra i Veb-sajt operatera.

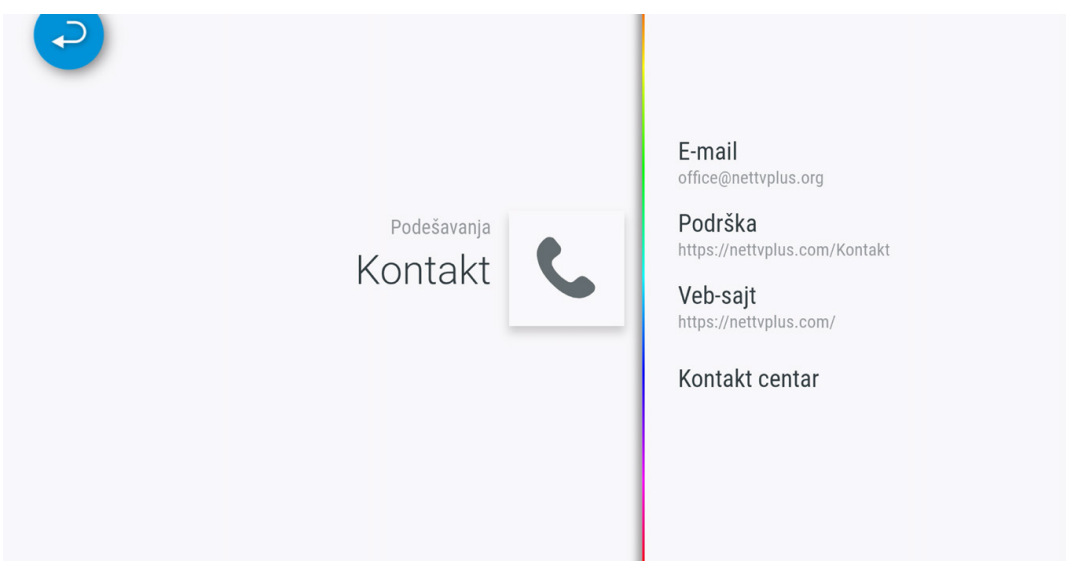

• Pomoć

U sekciji Pomoć možete pokrenuti opciju interaktivni vodič ili odgledati video uputstva za upravljanje EON STB-om.

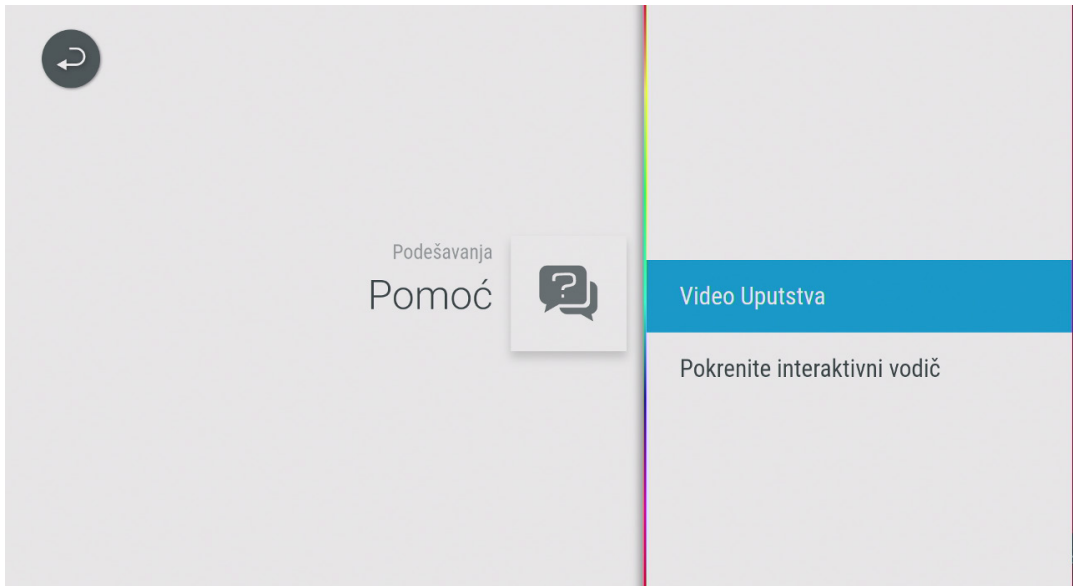

KORISNIČKO UPUTSTVO ZA EON SMART BOX

nettyplus

### 9. PRETRAGA

Pretraga se može pokrenuti na više načina

- Pritiskom na taster EON pretraga na daljinskom upravljaču

- Selektovanjem pretrage u meniju Početna, u meniju Kanali/Upravo na TV-u ili u meniju Video kluba

U rezultatima pretrage će se naći sve emisije (trenutne, buduće, 7 dana unazad ili Video klub) koje u nazivu ili detaljnom opisu sadrže traženu reč.

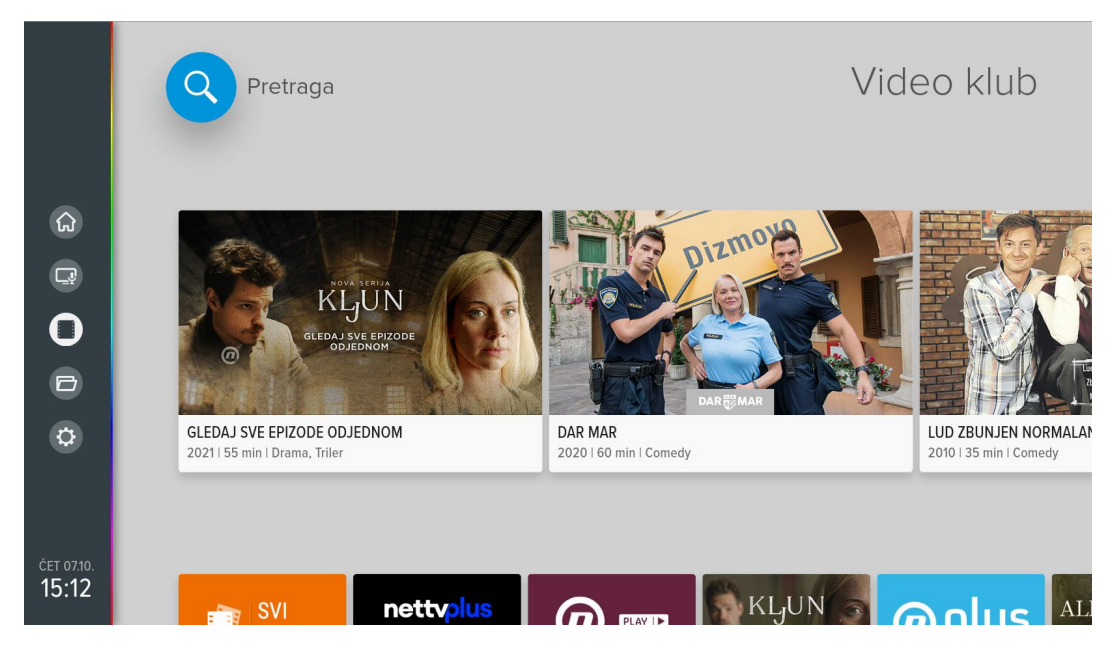

Postoji mogućnost odabira glasovne pretrage, za šta je potrebno odabrati opciju mikrofona. Ukoliko se pretraga vrši glasovnim putem potrebno je traženu emisiju izgovoriti u vrh daljinskog upravljača na kojem se nalazi mikrofon. Ukoliko se pretraga vrši ručno potrebno je u polje za pretragu uneti traženi pojam, preko tastature koja se pojavljuje u donjem delu ekrana.

Uz pomoć navigacionih tastera se kreće po tastaturi.

KORISNIČKO UPUTSTVO ZA EON SMART BOX

nettyplus

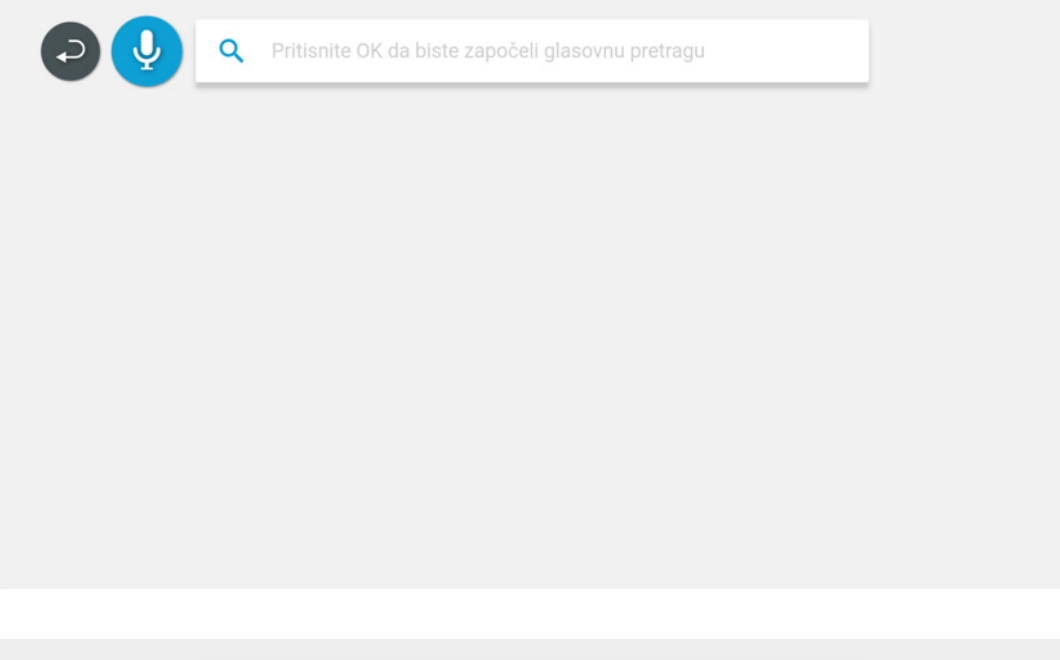

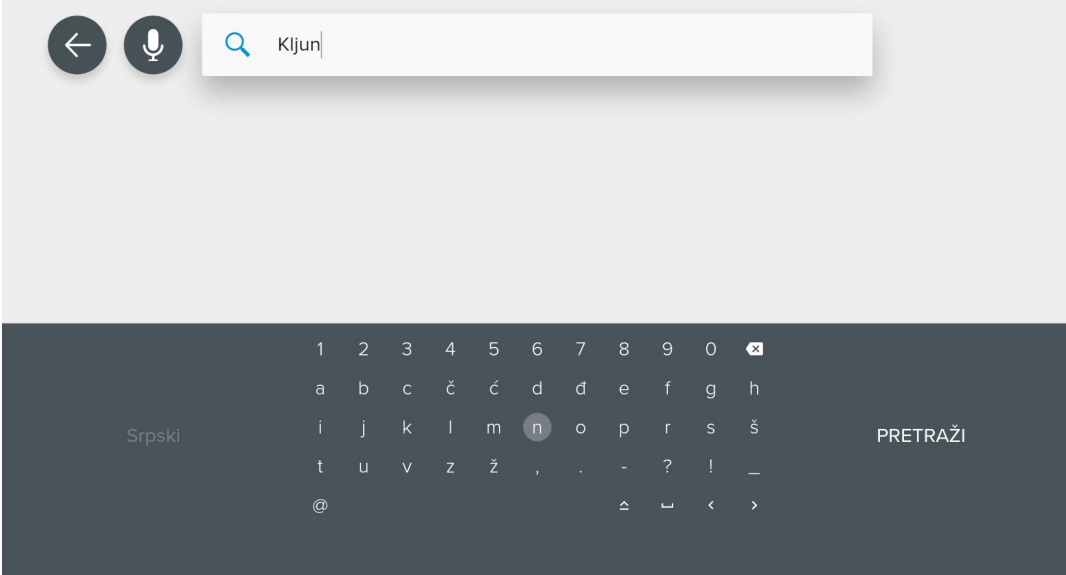

KORISNIČKO UPUTSTVO ZA EON SMART BOX

# 10. GLASOVNA PRETRAGA

Glasovna pretraga se pokreće selektovanjem ikonice mikrofona na ekranu za pretragu i potvrdom na taster OK. Potrebno je traženu emisiju izgovoriti u vrh daljinskog upravljača na kojem se nalazi mikrofon. U toku glasovne pretrage na daljinskom upravljaču svetli zelena lampica.

U rezultatima pretrage će se naći sve emisije (trenutne, buduće, 7 dana unazad ili Video klub) koje u nazivu ili detaljnom opisu sadrže traženu reč.

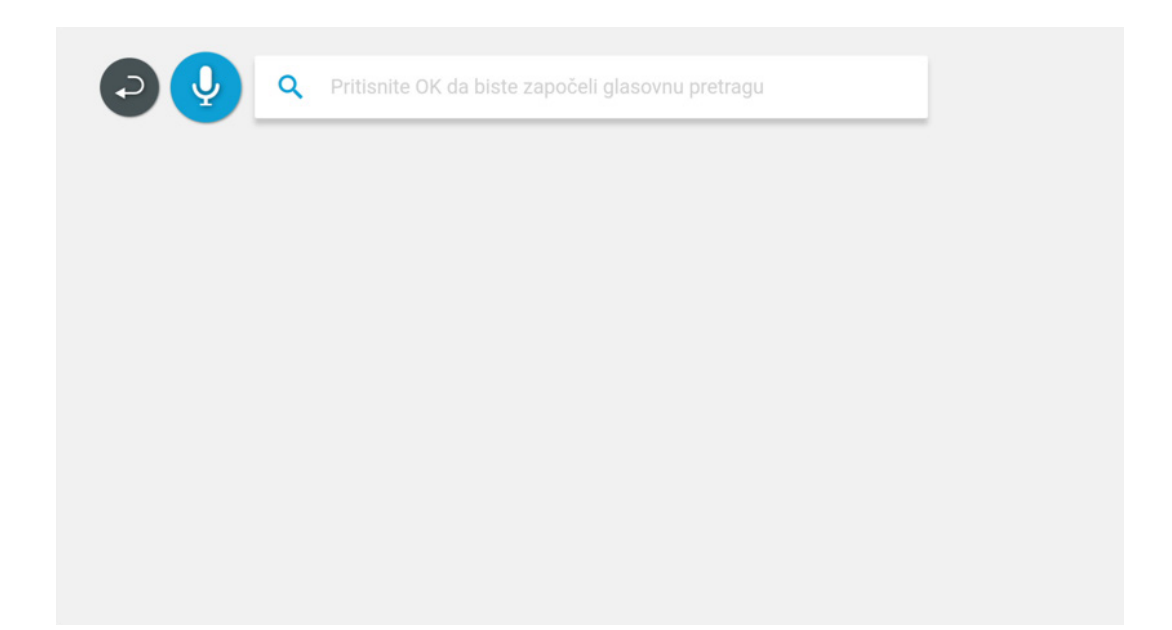

KORISNIČKO UPUTSTVO ZA EON SMART BOX

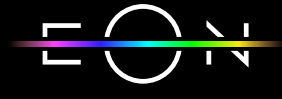

# 11. ANDROID TV KORISNIČKI INTERFEJS

U Android TV meni se ulazi pritiskom na taster Android TV Home. Na ovom ekranu se nalaze instalirane aplikacije sa Google Play-a, emisije koje slede na EON aplikaciji i aplikacije koje ste sami skinuli i dodali. Izgled ovog ekrana moguće je prilagoditi selektovanjem opcije Prilagodi kanale na dnu ekrana.

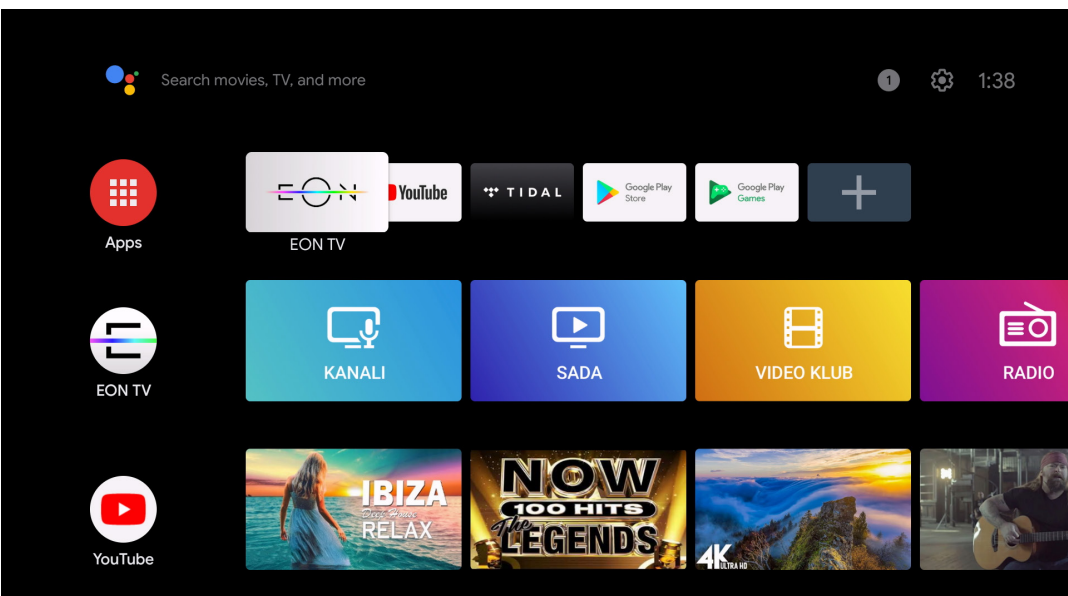

KORISNIČKO UPUTSTVO ZA EON SMART BOX

### 12. INSTALACIJA APLIKACIJA SA GOOGLE PLAY STORE-A

Da biste instalirali aplikacije sa Google play-a potreban vam je Google nalog. Pritiskom na taster Aplikacije otvoriće se ekran sa opcijama za preuzimanje novih aplikacija i igara sa Play Store-a i pregled svih već instaliranih aplikacija.

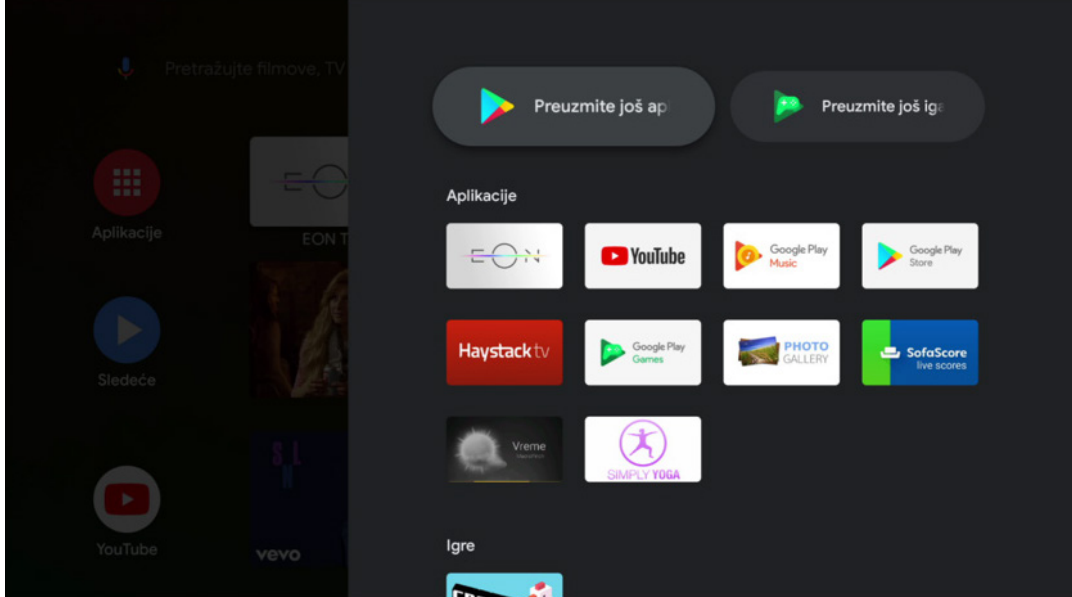

KORISNIČKO UPUTSTVO ZA EON SMART BOX

### 14. SAVETI ZA OTKLANJANJE POTEŠKOĆA KOJE MOGU NASTATI U RADU

Ukoliko imate poteškoća sa funkcionisanjem digitalnog prijemnika prvo probajte da uradite restart uređaja. Takođe Vam dajemo još nekoliko saveta pomoću kojih možete otkloniti neke od poteškoća.

#### **RESTART PRIJEMNIKA**

Uređaj se može restartovati na dva načina:

- Izvlačenjem i vraćanjem napojnog kabla ili
- Preko Android TV menija Podešavanja Podešavanja uređaja Osnovni podaci - Ponovno pokretanje

### **POTEŠKOĆE SA DALJINSKIM UPRAVLJAČEM**

- Proverite da li je daljinski upravljač u TV ili STB modu
- Proverite da li je daljinski upravljač uparen sa STB-om
- Proverite nivo baterije

### **POTEŠKOĆE SA SLIKOM I ZVUKOM**

- Proverite da li TV aparat i digitalni prijemnik imaju napajanje tj. jesu li priključeni za izvor električne energije
- Proverite da li su oba uređaja uključena
- Proverite da li su TV aparat i digitalni prijemnik kablovima ispravno povezani
- Proverite da li je TV prebačen na odgovarajući izvor

### **POTEŠKOĆE SA EON APLIKACIJOM**

- U slučaju poteškoća sa EON aplikacijom možete je restartovati držanjem crvenog tastera 5 sekundi. Takođe se može restartovati i iz menija Podešavanja – Sistem Restart
- U slučaju nestabilne internet konekcije podesiti Podešavanje Slika i zvuk - Video enkodovanje na ABR, a Kvalitet videa na Auto.

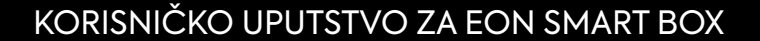